Copyright © <SET2016> by <CDG17>

### Table des matières

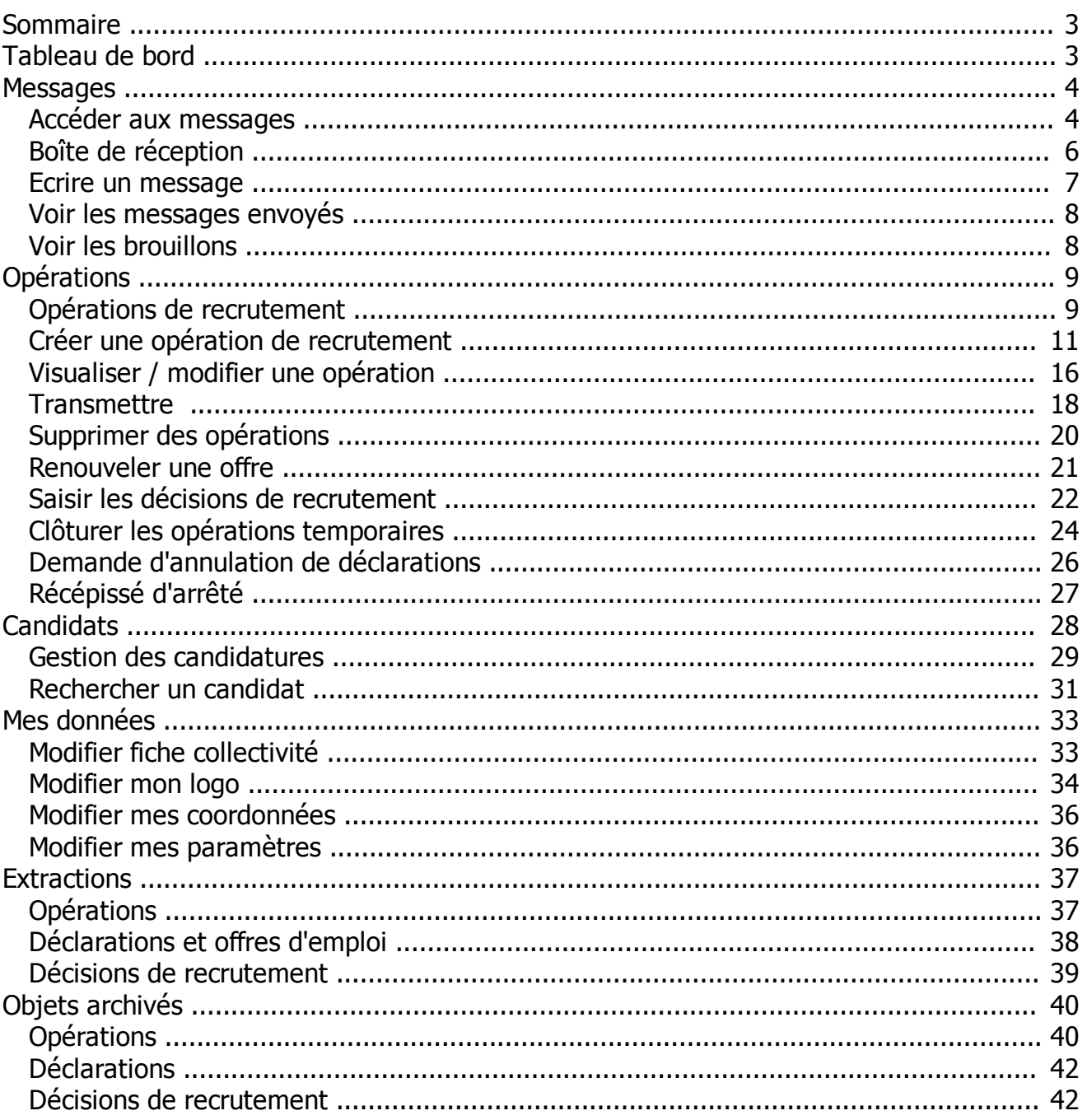

#### <span id="page-2-0"></span>**Sommaire**

emploi-<br>**territorial**.fr Le portail de l'emploi de la fonction publique territoriale

**Sommaire** [1- Tableau de bord](#page-2-1) [2- Messages](#page-3-0) [3- Opérations de recrutement](#page-8-0) [4- Candidats](#page-27-0) [5- Mes données](#page-32-0) [6- Extractions](#page-36-0) [7- Objets archivés](#page-39-0)

*Créé avec HelpNDoc Personal Edition: [Créer des sites web d'aide facilement](http://www.helpndoc.com/fr/tour-des-fonctionnalites)*

<span id="page-2-1"></span>**Tableau de bord**

### **Tableau de bord**

Votre tableau de bord vous permet de rechercher vos opérations de recrutement en fonction de différents critères

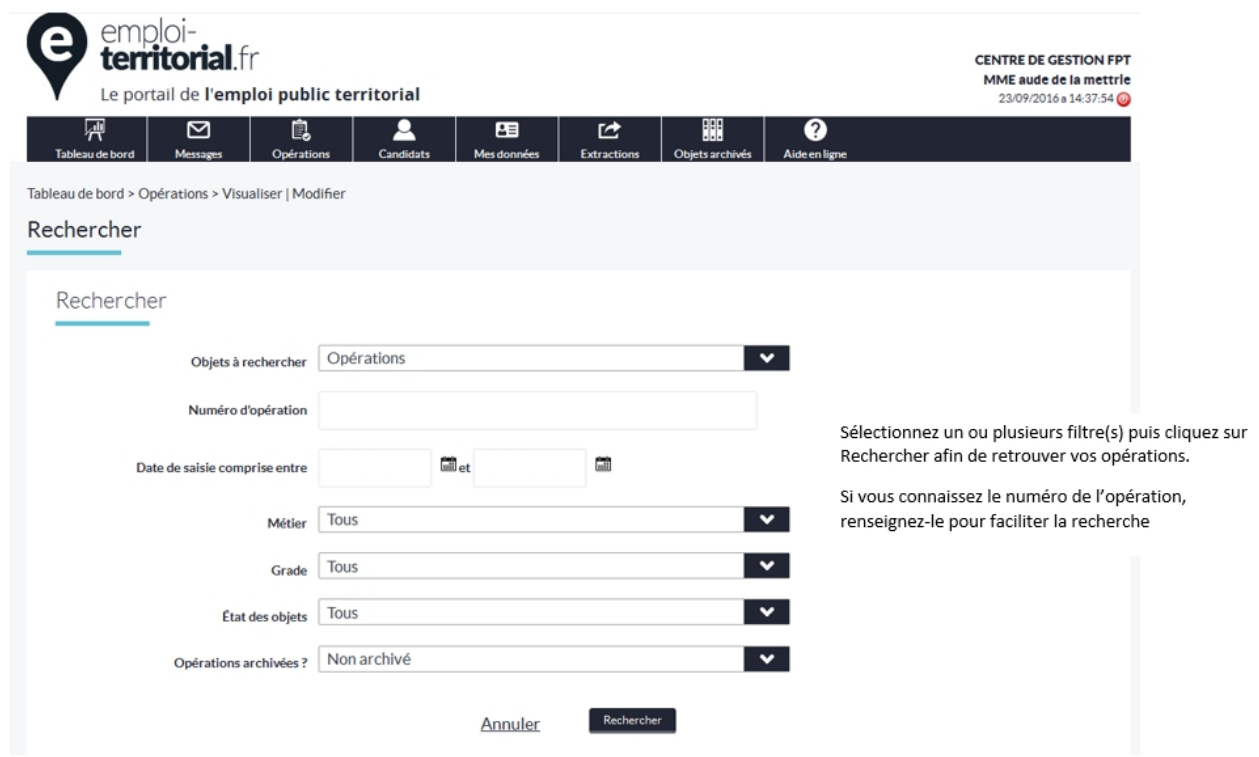

La recherche génère la liste des opérations en fonction des critères sélectionnés.

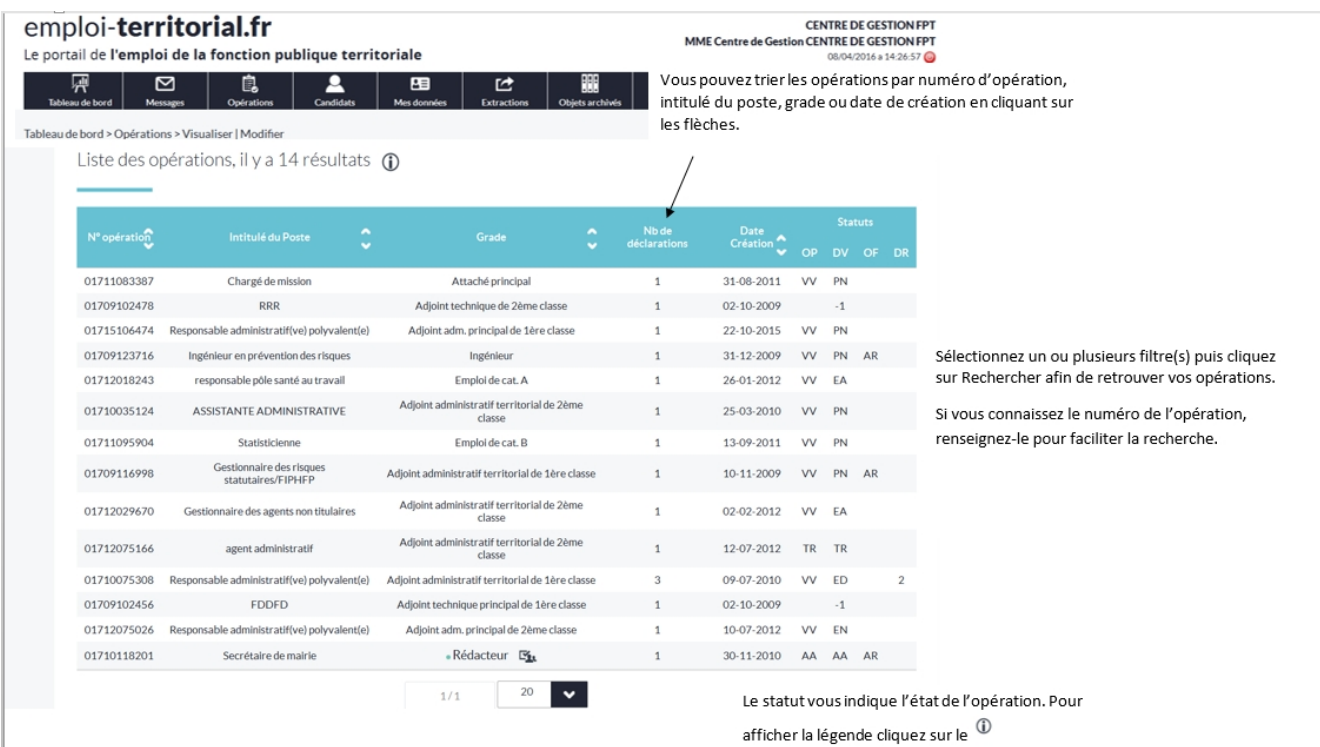

*Créé avec HelpNDoc Personal Edition: [Créer des documents d'aide facilement](http://www.helpndoc.com/fr/tour-des-fonctionnalites)*

#### <span id="page-3-0"></span>**Messages**

### **Messages**

[Accéder aux messages](#page-3-1) [Boîte de réception](#page-5-0) [Ecrire un message](#page-6-0) [Voir les messages envoyés](#page-7-0) [Voir les brouillons](#page-7-1)

*Créé avec HelpNDoc Personal Edition: [Générateur complet de livres électroniques ePub](http://www.helpndoc.com/fr/creer-des-livres-numeriques-epub)*

### <span id="page-3-1"></span>**Accéder aux messages Messages**

Deux possibilités pour accéder aux messages :

A partir de la liste déroulante des messages, en cliquant sur « Boîte de réception »

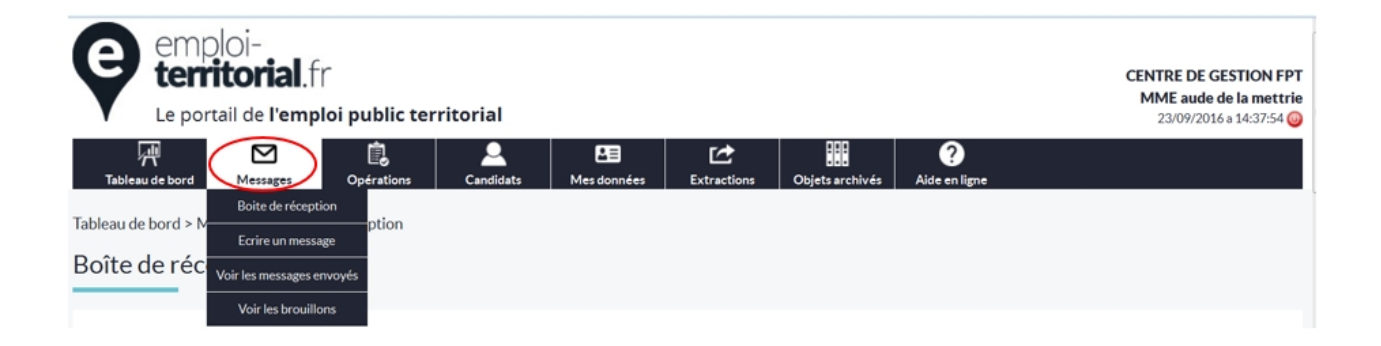

- A partir de la rubrique Messages sur le tableau de bord en cliquant sur le chiffre correspondant

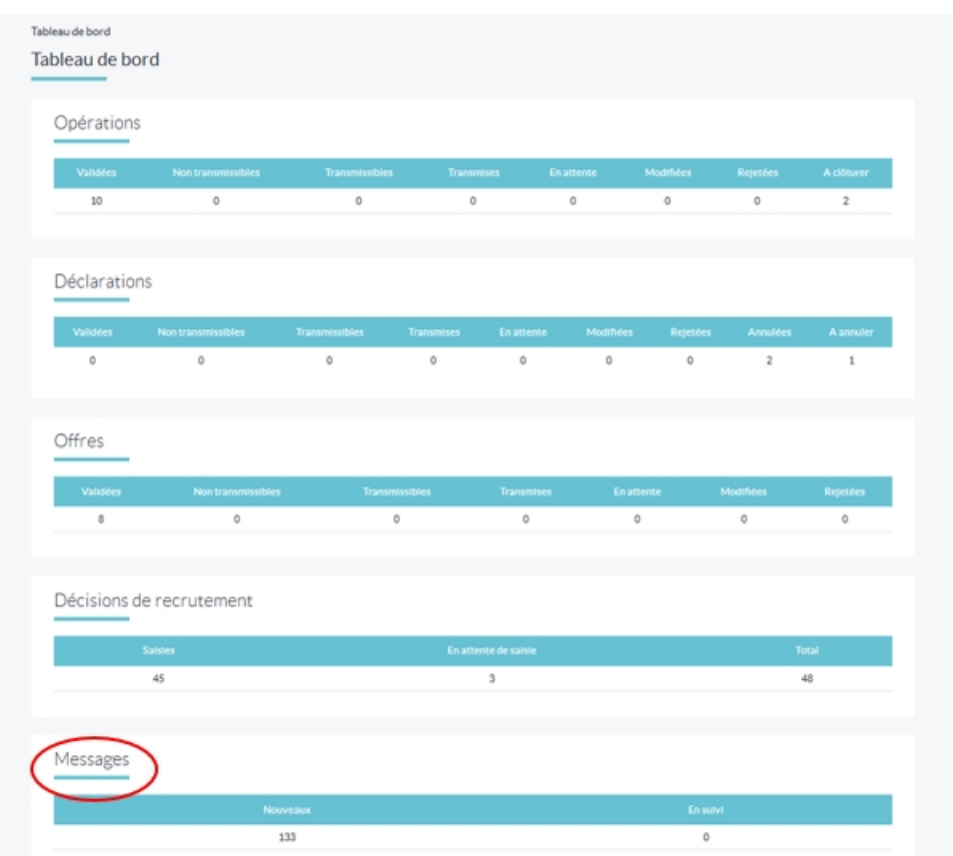

*Créé avec HelpNDoc Personal Edition: [Générateur d'aide complet](http://www.helpndoc.com/fr/tour-des-fonctionnalites)*

#### <span id="page-5-0"></span>**Boîte de réception**

### **Boîte de réception**

Vous pouvez rechercher les messages que vous avez reçus en procédant par filtre.

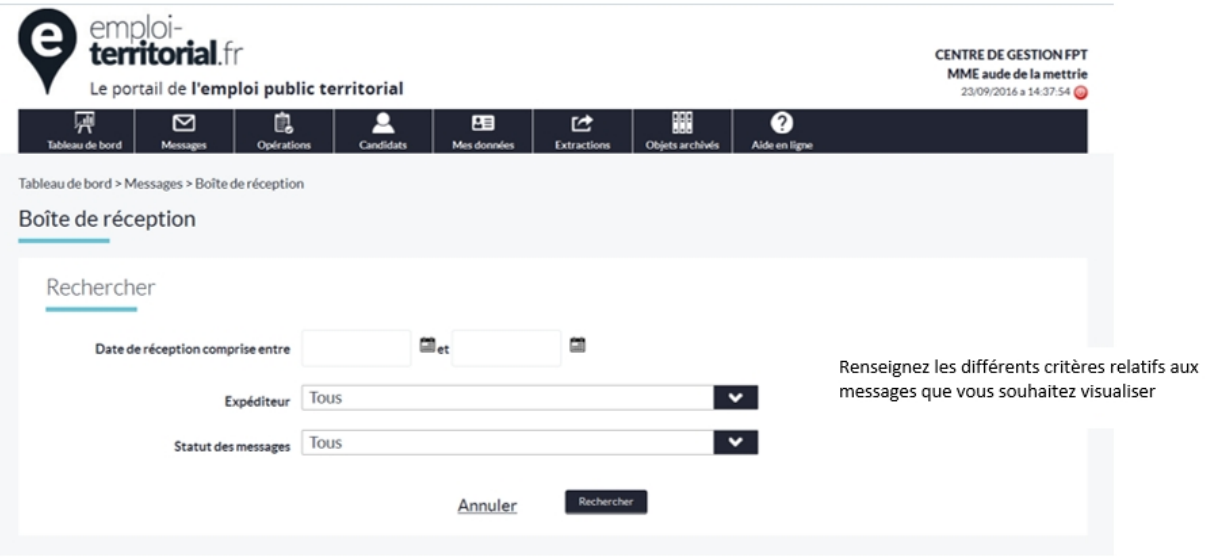

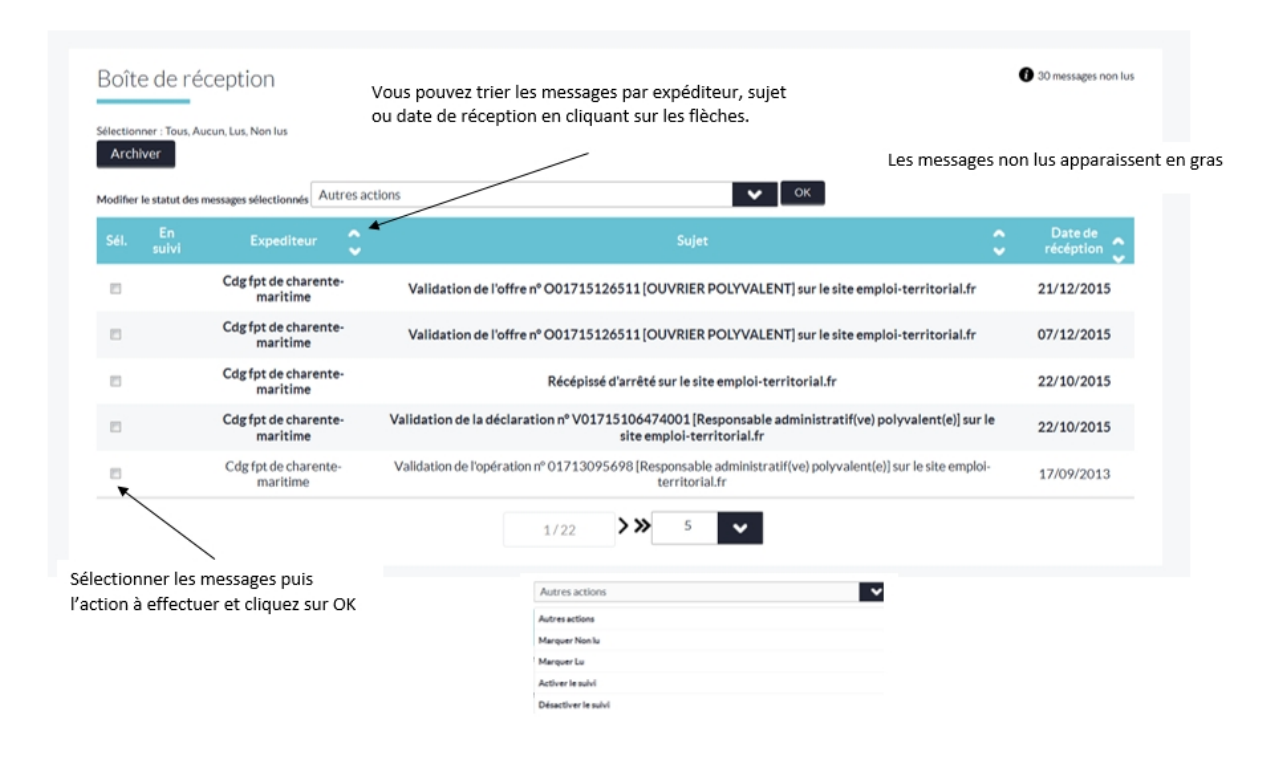

*Créé avec HelpNDoc Personal Edition: [Générateur d'aide complet](http://www.helpndoc.com/fr/tour-des-fonctionnalites)*

#### <span id="page-6-0"></span>**Ecrire un message**

### **Ecrire un message**

Le gestionnaire de la collectivité peut envoyer un message au gestionnaire du Centre de Gestion et au CNFPT via son tableau de bord.

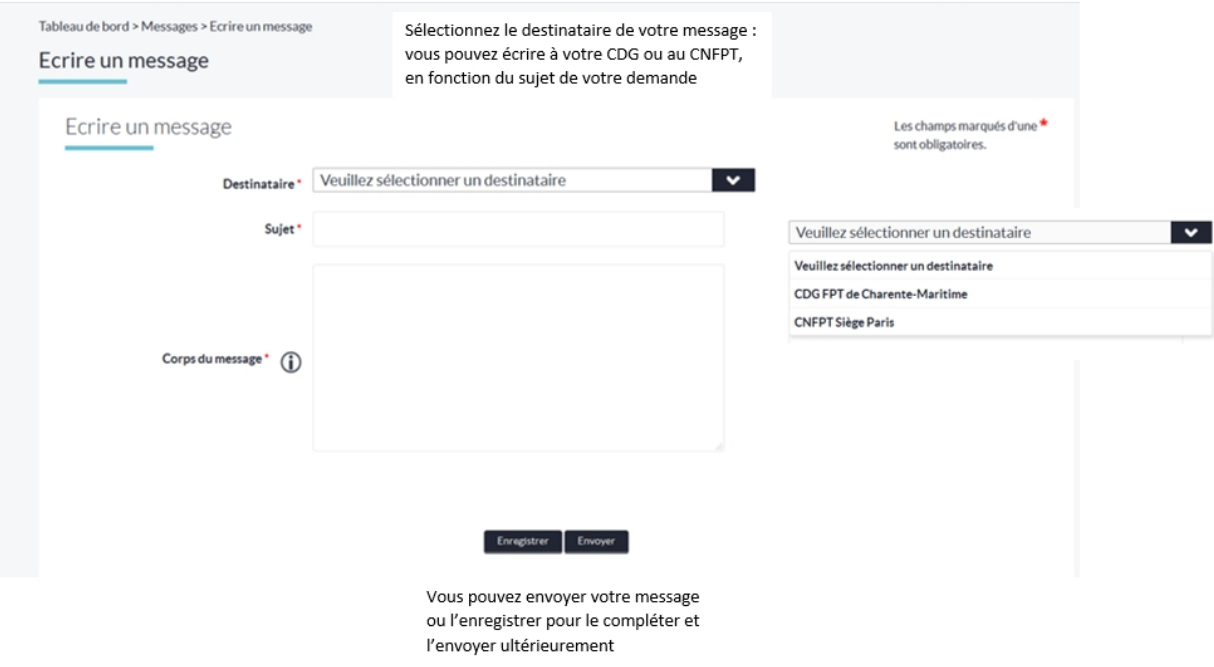

### <span id="page-7-0"></span>**Voir les messages envoyés Voir les messages envoyés**

vous pouvez visualiser les messages que vous avez envoyés au CDG ou au CNFPT

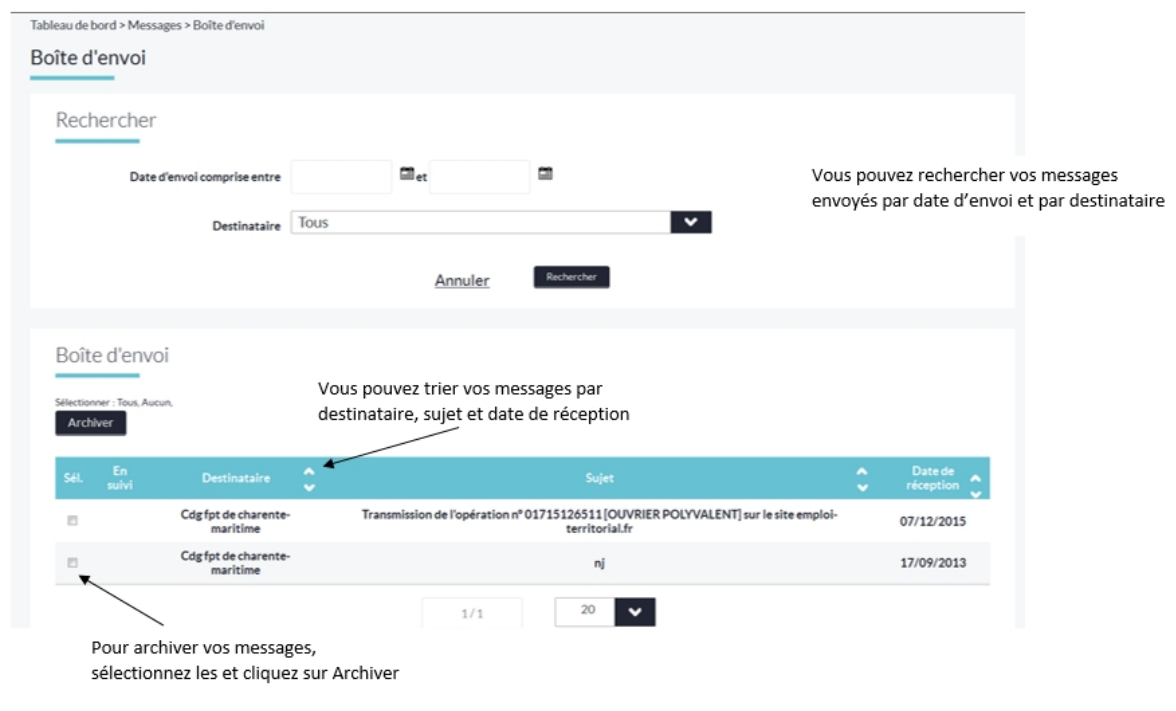

*Créé avec HelpNDoc Personal Edition: [Créer des documents d'aide facilement](http://www.helpndoc.com/fr/tour-des-fonctionnalites)*

#### <span id="page-7-1"></span>**Voir les brouillons**

### **Voir les brouillons**

Les messages enregistrés peuvent être visualisés puis envoyés ultérieurement par le gestionnaire de la collectivité.

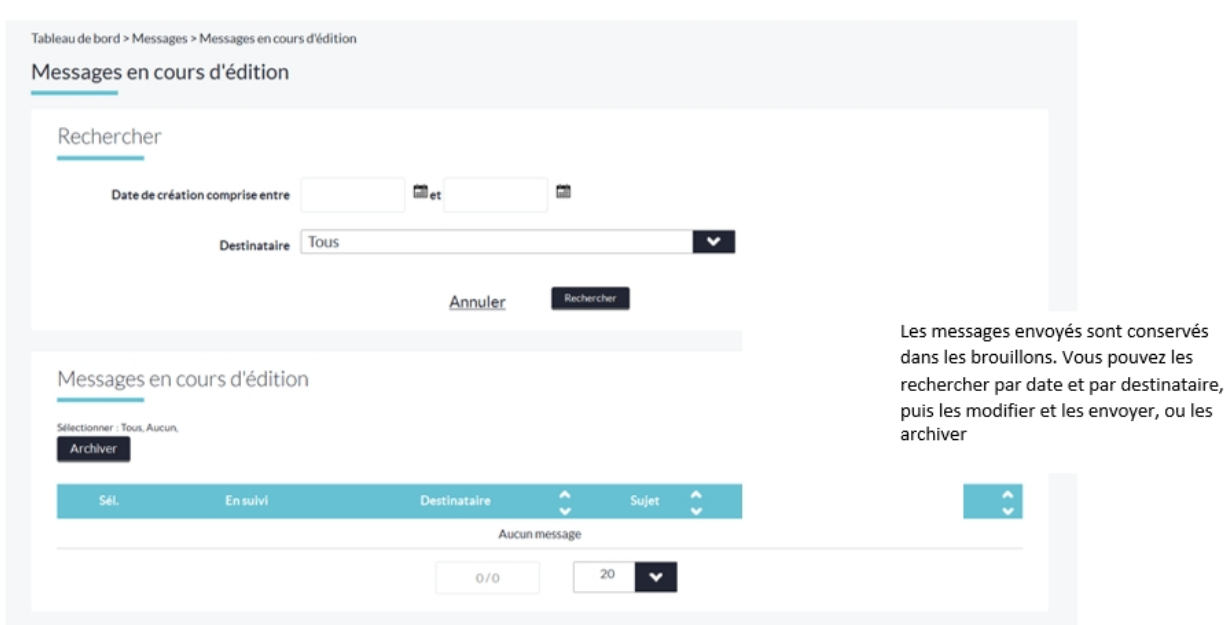

*Créé avec HelpNDoc Personal Edition: [Générateur gratuit de livres électroniques et documentation](http://www.helpndoc.com/fr)*

#### <span id="page-8-0"></span>**Opérations**

### **Opérations**

[Opérations de recrutement](#page-8-1) [Créer une opération de recrutement](#page-10-0) [Visualiser / modifier une opération](#page-15-0) **[Transmettre](#page-17-0)** [Supprimer des opérations](#page-19-0) [Renouveler une offre](#page-20-0) [Saisir les décisions de recrutement](#page-21-0) [Clôturer les opérations temporaires](#page-23-0) [Demande d'annulation de déclarations](#page-25-0) [Récépissé d'arrêté](#page-26-0)

*Créé avec HelpNDoc Personal Edition: [Éditeur complet de livres électroniques ePub](http://www.helpndoc.com/fr/creer-des-livres-numeriques-epub)*

### <span id="page-8-1"></span>**Opérations de recrutement Opérations de recrutement**

en cliquant sur l'onglet Opérations, vous pouvez rechercher des opérations de recrutement pour les visualiser et/ou les modifier

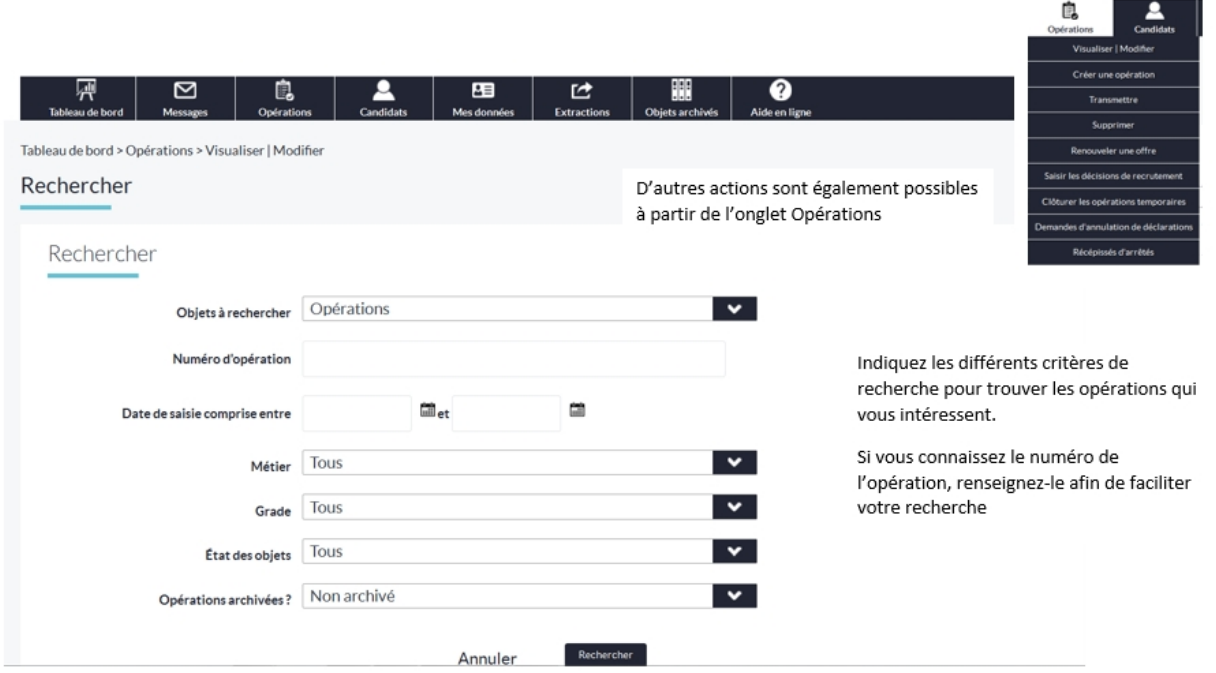

 $\overline{\phantom{a}}$ 

Votre tableau de bord vous permet de rechercher vos opérations en fonction de différents critères La recherche génère la liste des opérations en fonction des critères sélectionnés.

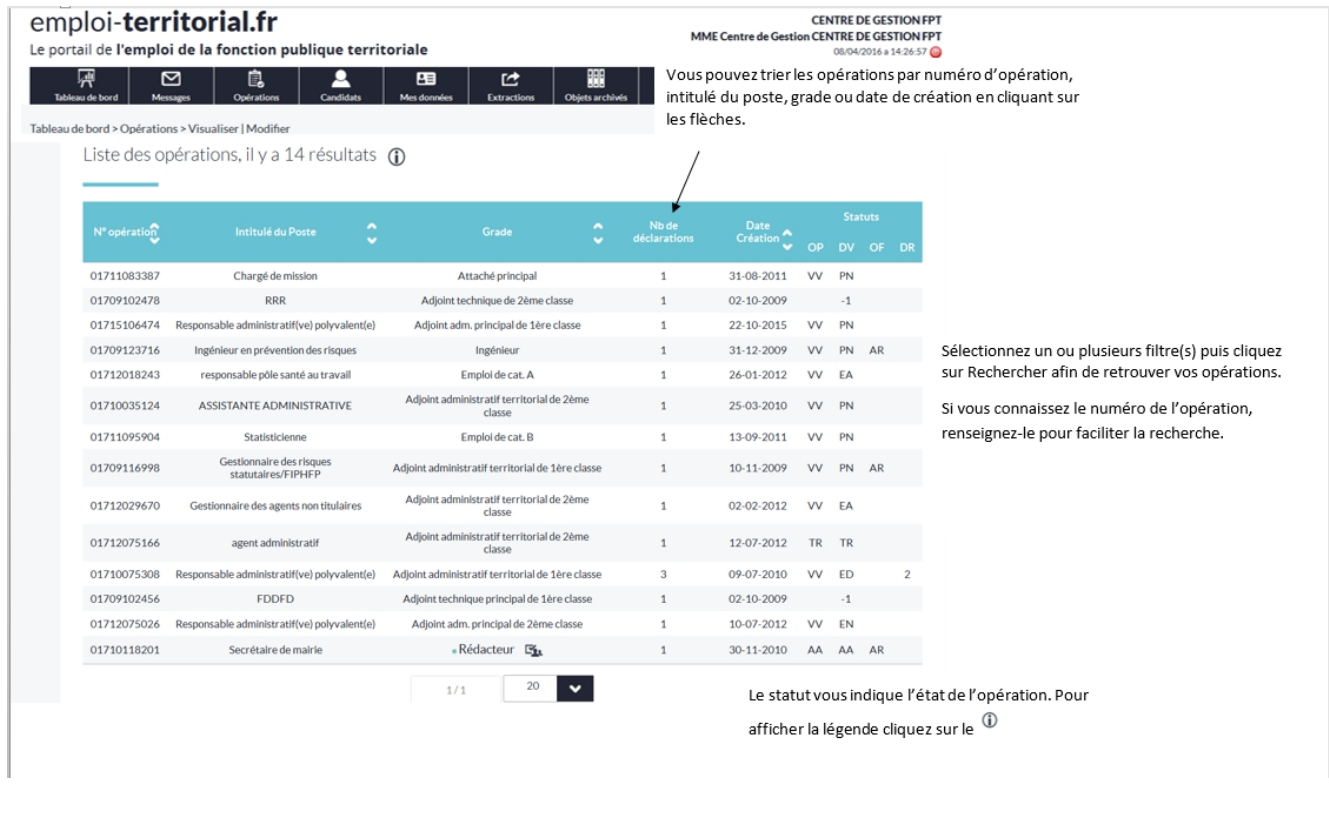

*Créé avec HelpNDoc Personal Edition: [Créer de la documentation iPhone facilement](http://www.helpndoc.com/fr/tour-des-fonctionnalites/generation-de-site-web-iphone)*

### <span id="page-10-0"></span>**Créer une opération de recrutement Créer une opération de recrutement**

Créer l'opération : vous créez l'opération de recrutement et la déclaration de vacance et/ou l'offre associée(s).

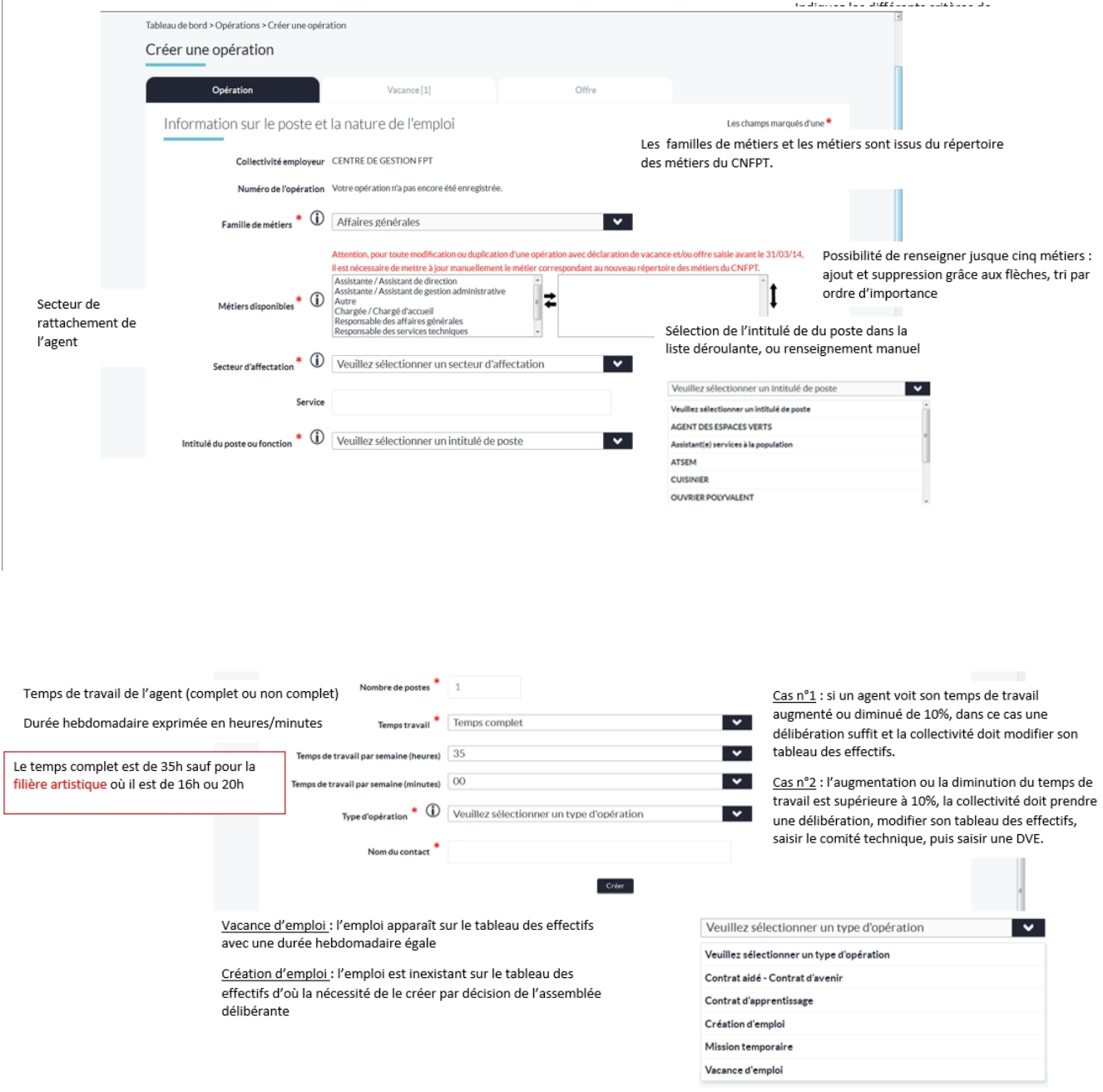

Créer la déclaration de vacance associée : une fois l'opération créée, la fenêtre de confirmation vous propose plusieurs possibilités dont la création d'une déclaration de vacance.

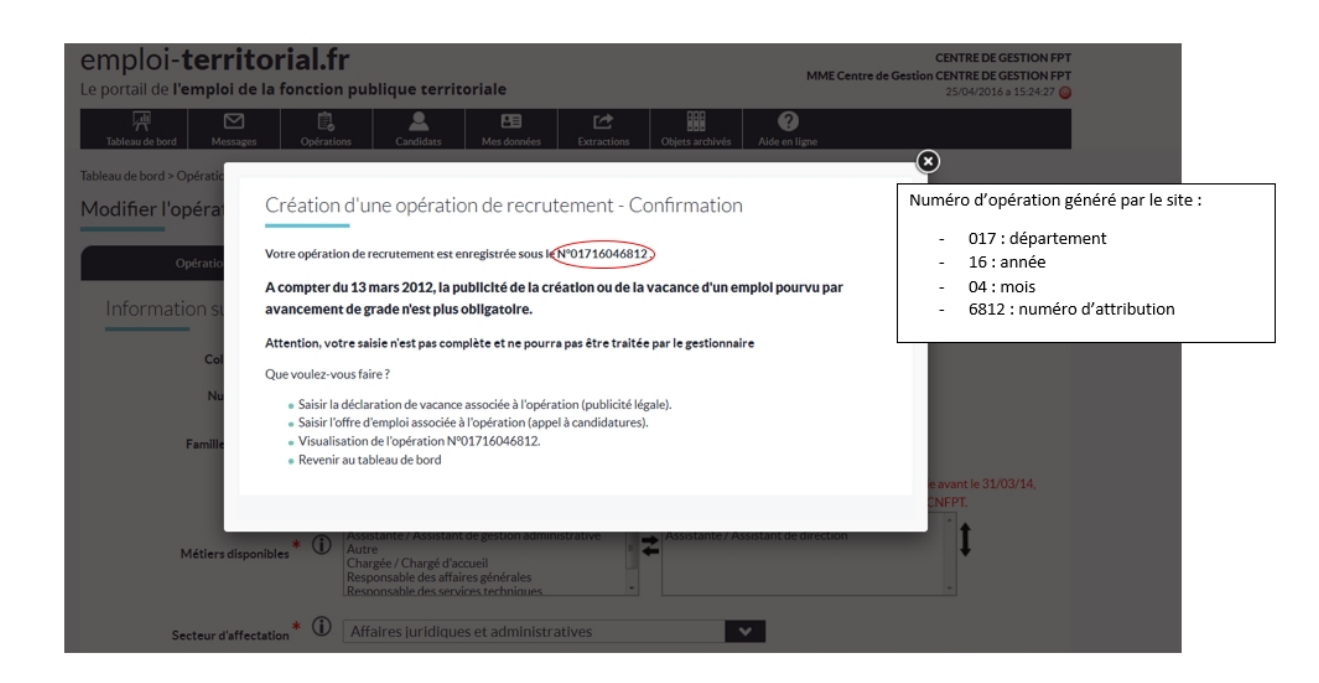

saisissez les différents champs de la vacance d'emploi :

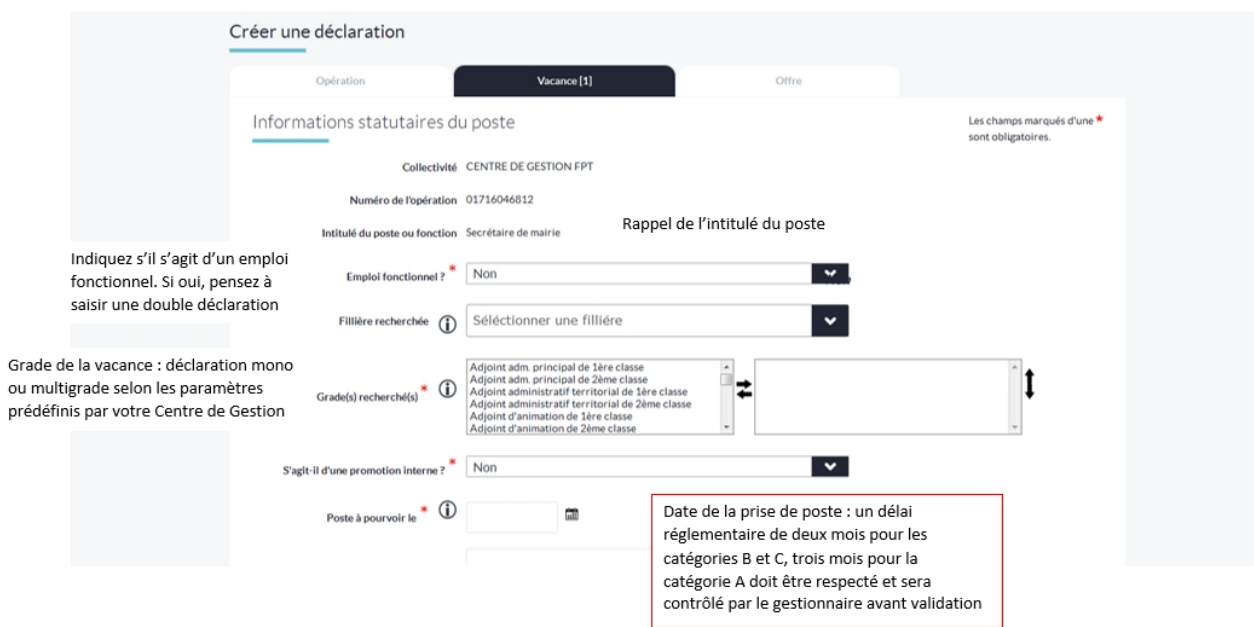

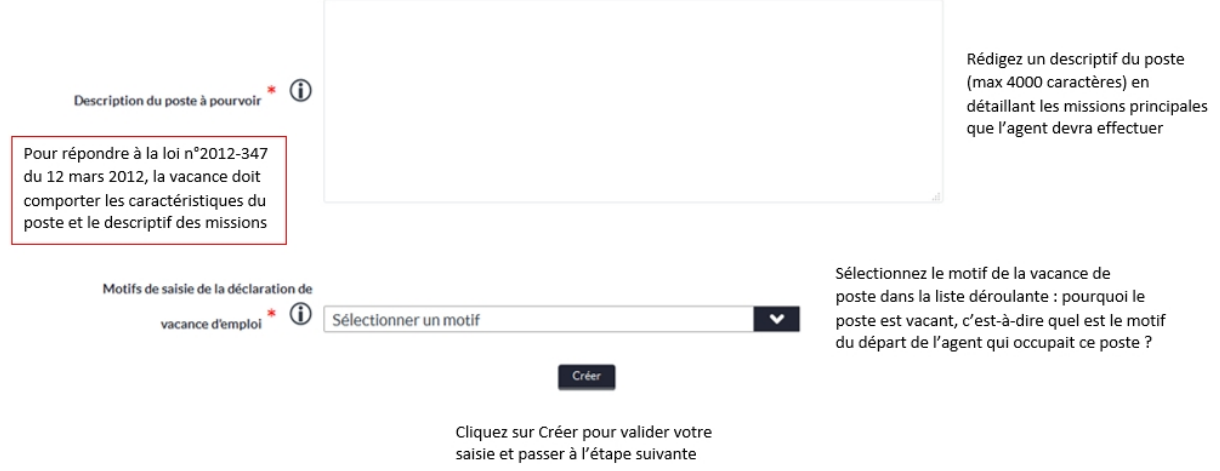

Une fenêtre de confirmation vous propose différentes actions.

Si vous souhaitez publier un appel à candidatures, vous devez saisir l'offre associée à l'opération. Si votre opération comporte seulement une déclaration de vacance, vous devez la transmettre afin qu'elle soit contrôlée et validée par le gestionnaire.

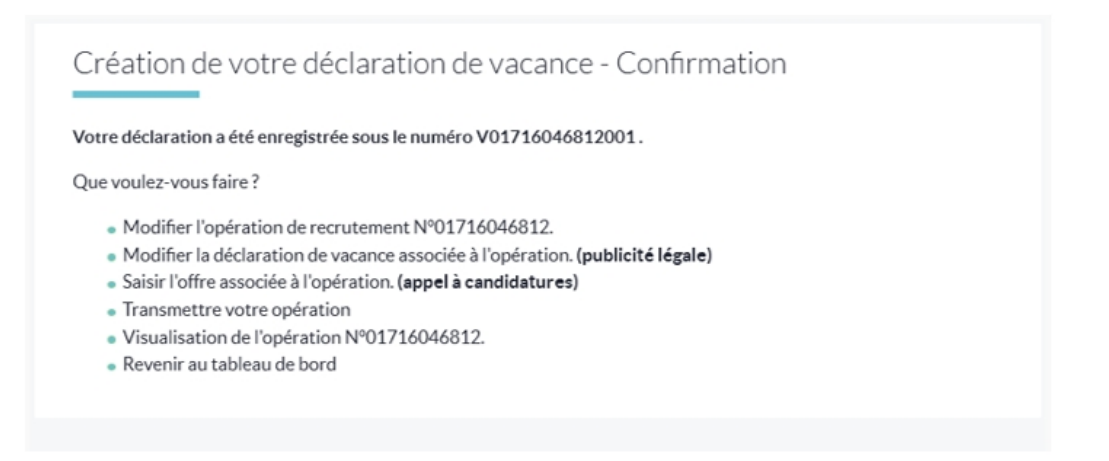

Créer l'offre d'emploi associée : l'offre d'emploi vous permet de publier un appel à candidatures pendant une période définie sur le site emploi territorial

Si l'intitulé du poste de l'offre est préenregistré sur le site et correspond à une fiche emploi, les rubriques "Descriptif de l'emploi", "Missions ou activités" et "profil recherché" s'alimentent automatiquement à partir de la fiche associée. Vous pouvez alors soit diffuser l'offre telle quelle, soit ajouter ou supprimer des informations.

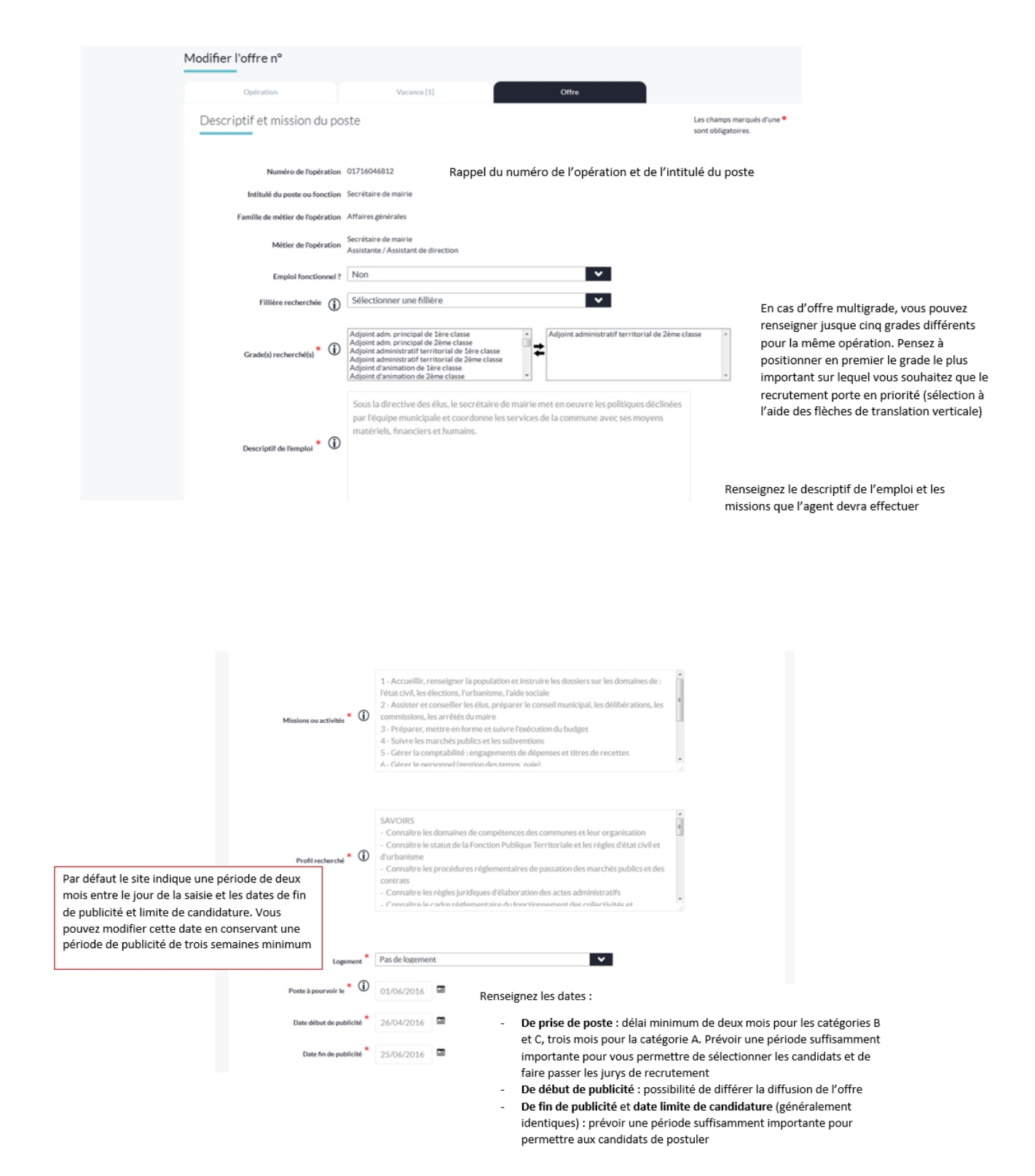

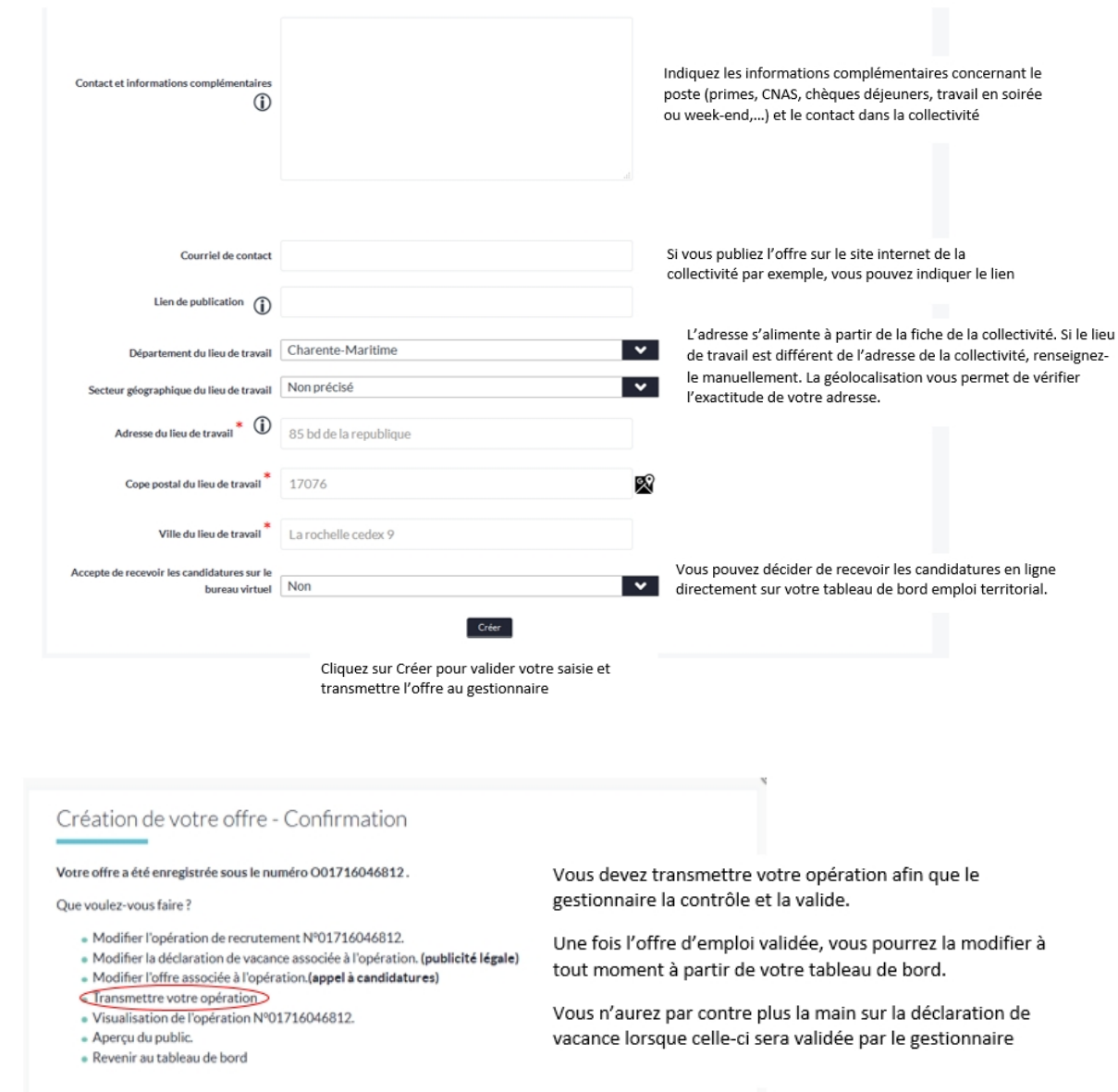

Une fenêtre confirme la transmission de votre offre. Celle-ci sera contrôlée par le gestionnaire avant validation et publicité sur le site.

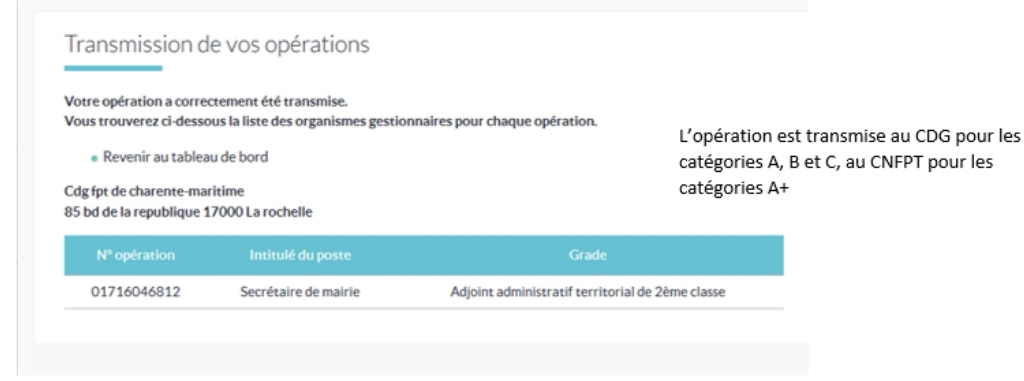

*Créé avec HelpNDoc Personal Edition: [Générateur de documentations PDF gratuit](http://www.helpndoc.com/fr)*

#### <span id="page-15-0"></span>**Visualiser / modifier une opération**

### **Visualisation des opérations de recrutement**

Quel que soit leur état, toutes les opérations de la collectivité peuvent être visualisées à tout moment à partir du tableau de bord

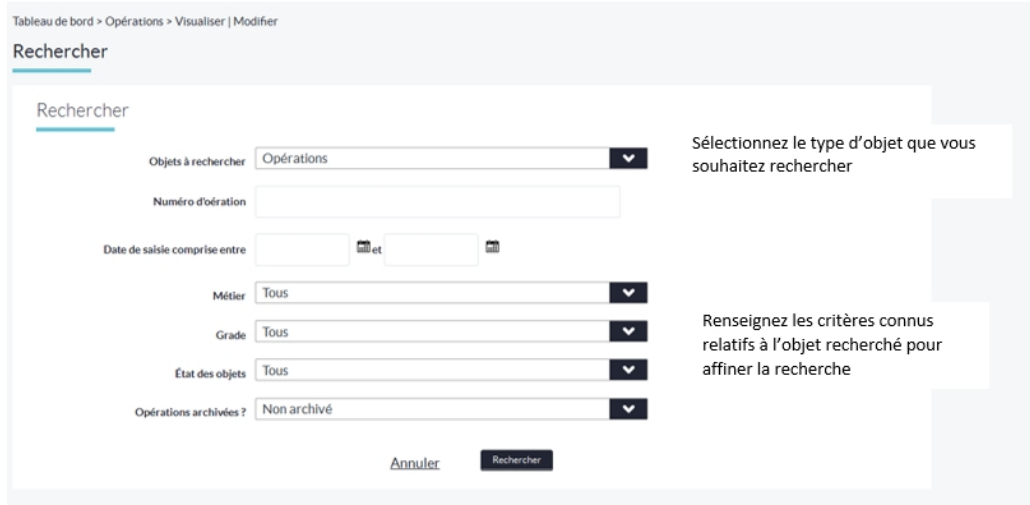

La recherche génère un tableau regroupant l'ensemble des opérations correspondant aux critères sélectionnés

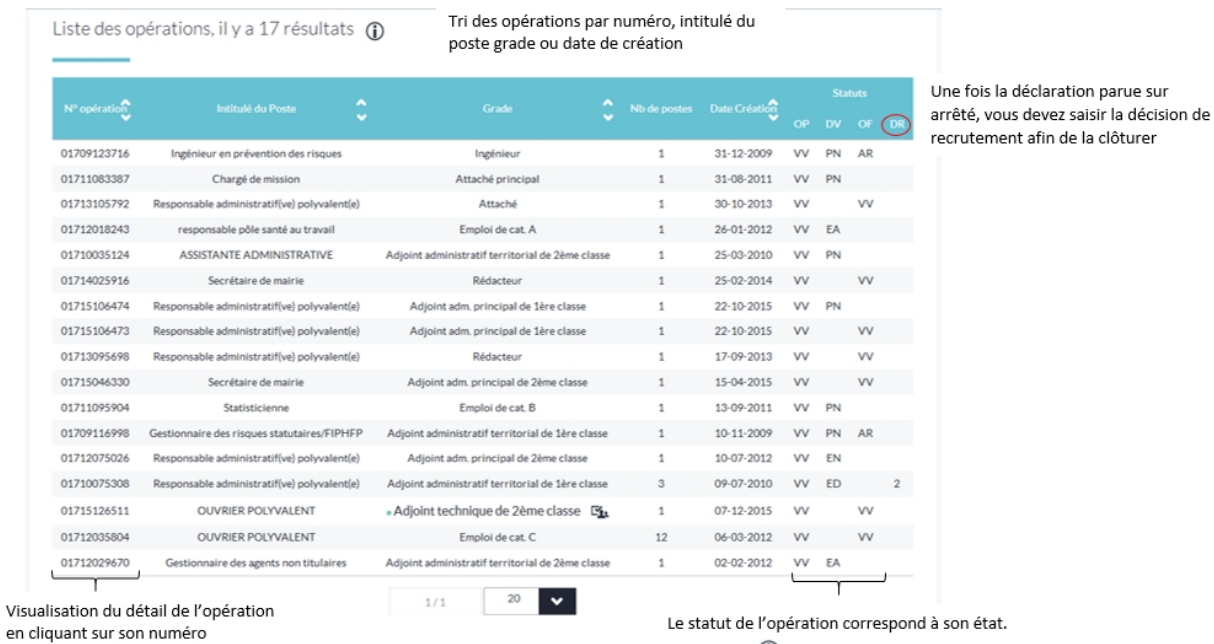

on état.

Cliquez sur <sup>1</sup> pour afficher la légende

### **Modification des opérations de recrutement**

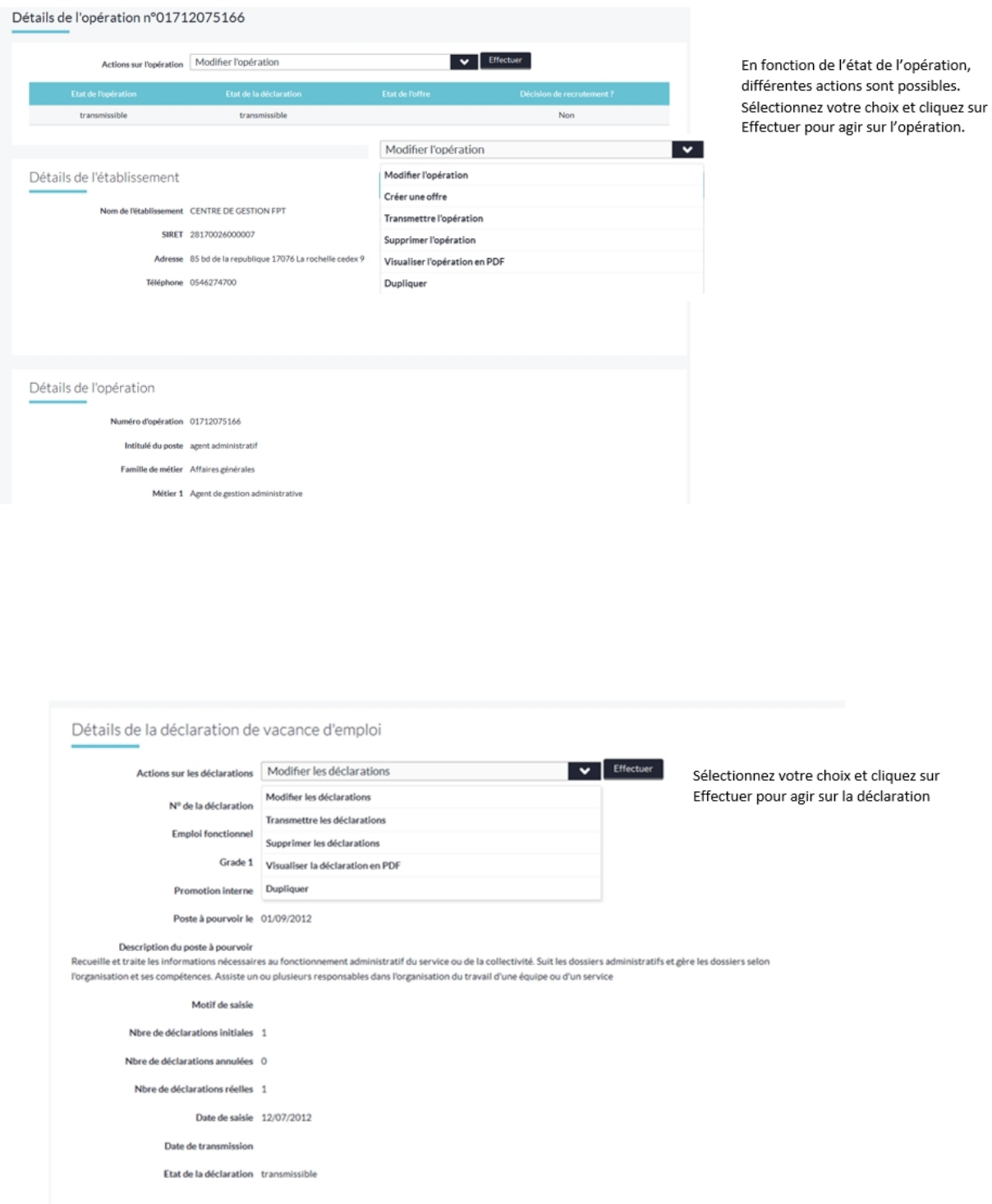

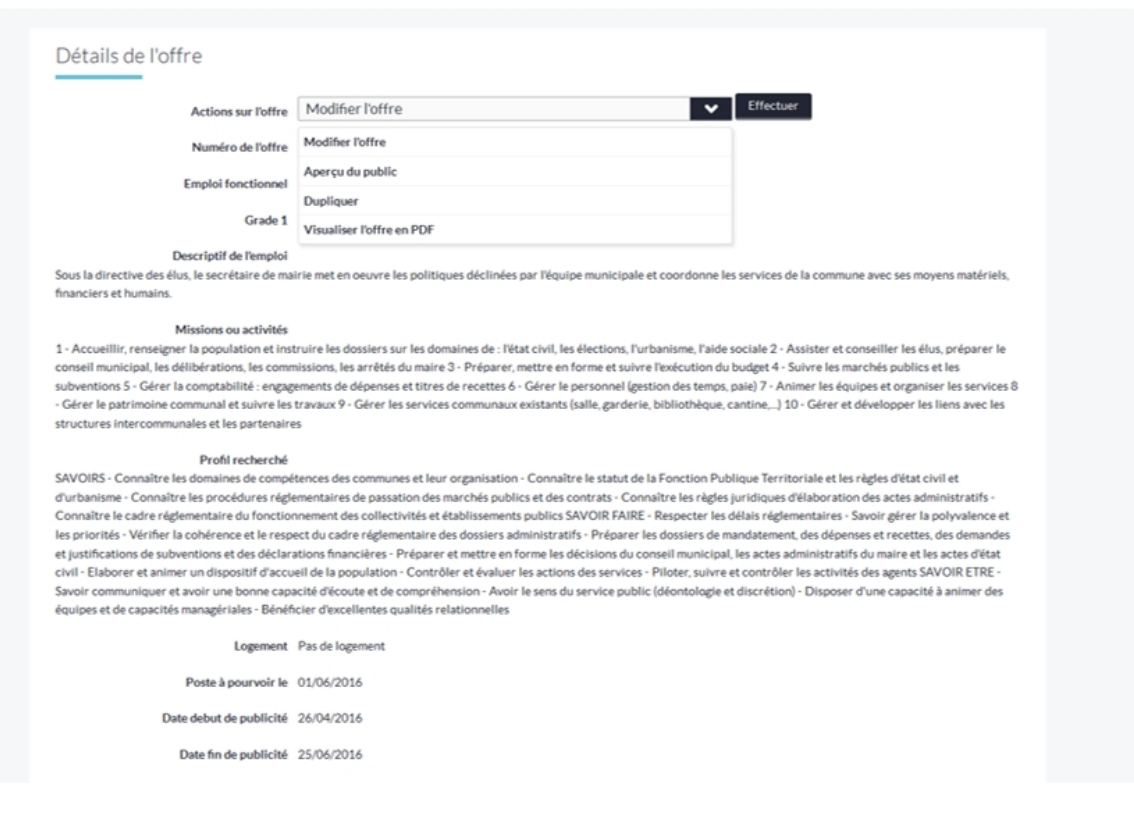

*Créé avec HelpNDoc Personal Edition: [Générateur de documentations PDF gratuit](http://www.helpndoc.com/fr)*

#### <span id="page-17-0"></span>**Transmettre**

### **Transmettre vos opérations**

si des opérations sont en état « Transmissible » sur votre tableau de bord, vous devez les transmettre au gestionnaire pour validation, ou les supprimer.

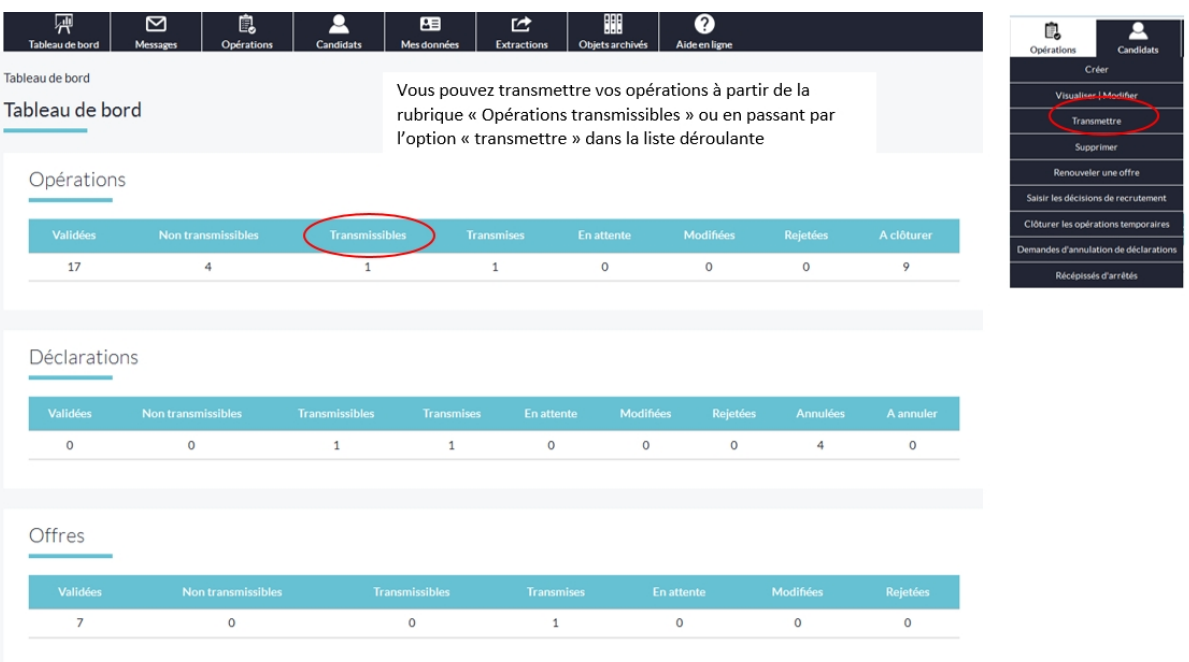

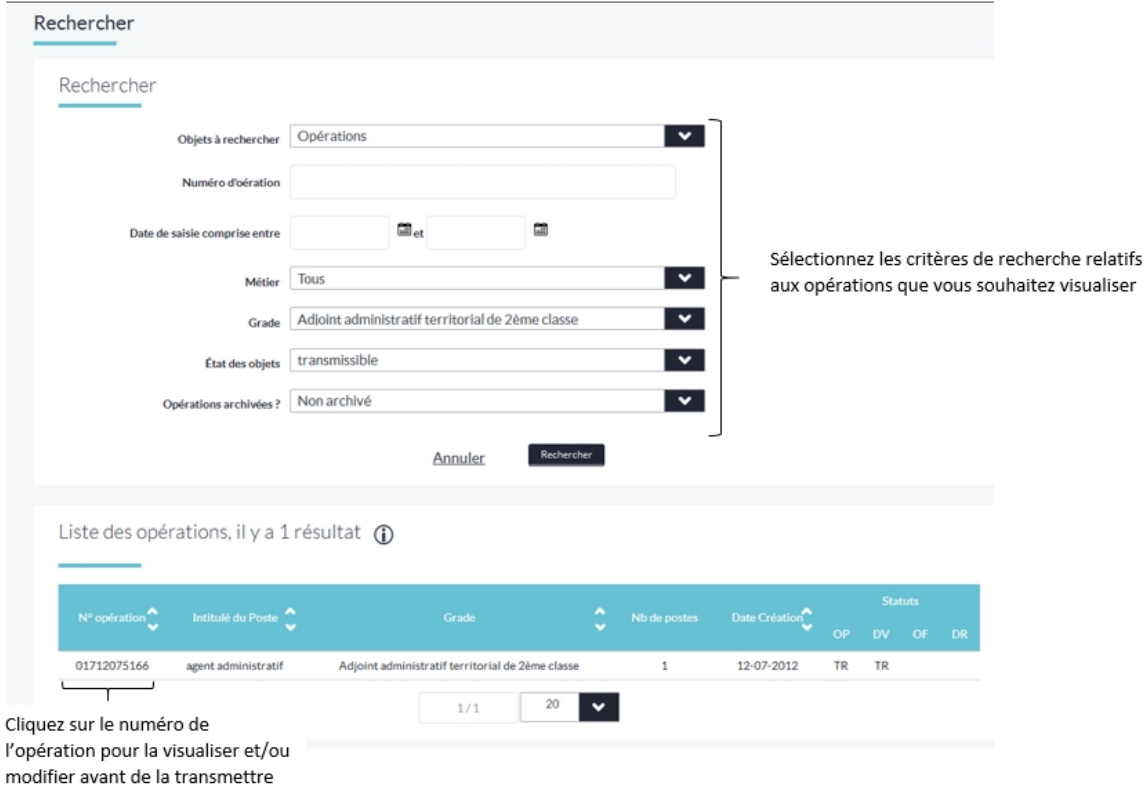

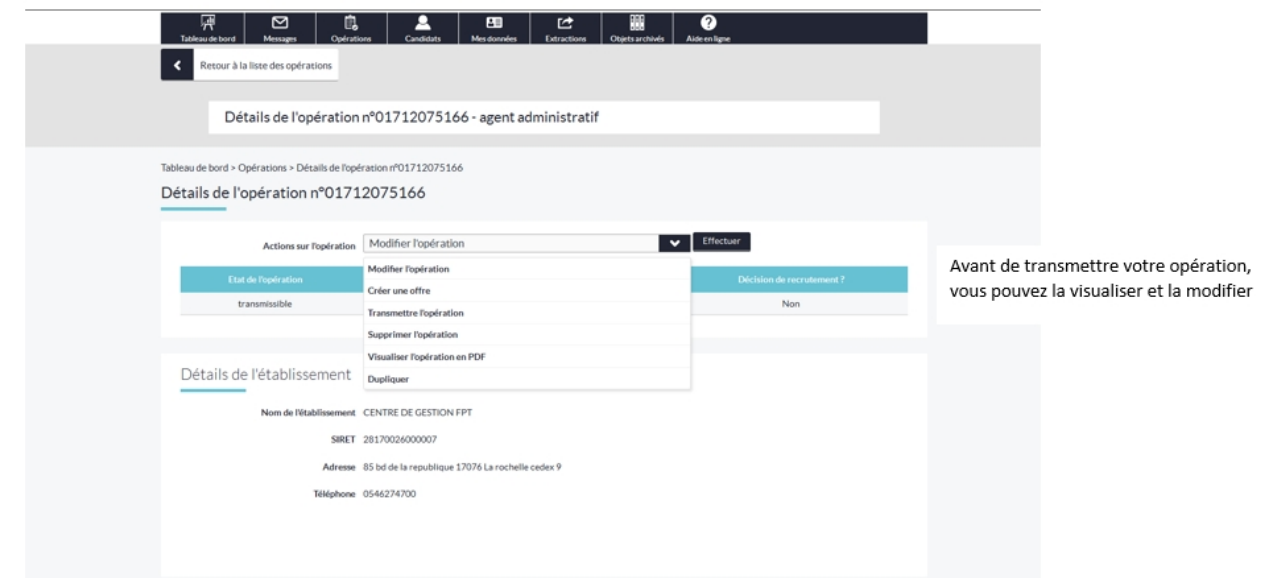

*Créé avec HelpNDoc Personal Edition: [Créer de la documentation iPhone facilement](http://www.helpndoc.com/fr/tour-des-fonctionnalites/generation-de-site-web-iphone)*

# <span id="page-19-0"></span>**Supprimer des opérations Supprimer des opérations**

Les opérations Transmissibles et Non Transmissibles peuvent être supprimées par le gestionnaire de la collectivité.

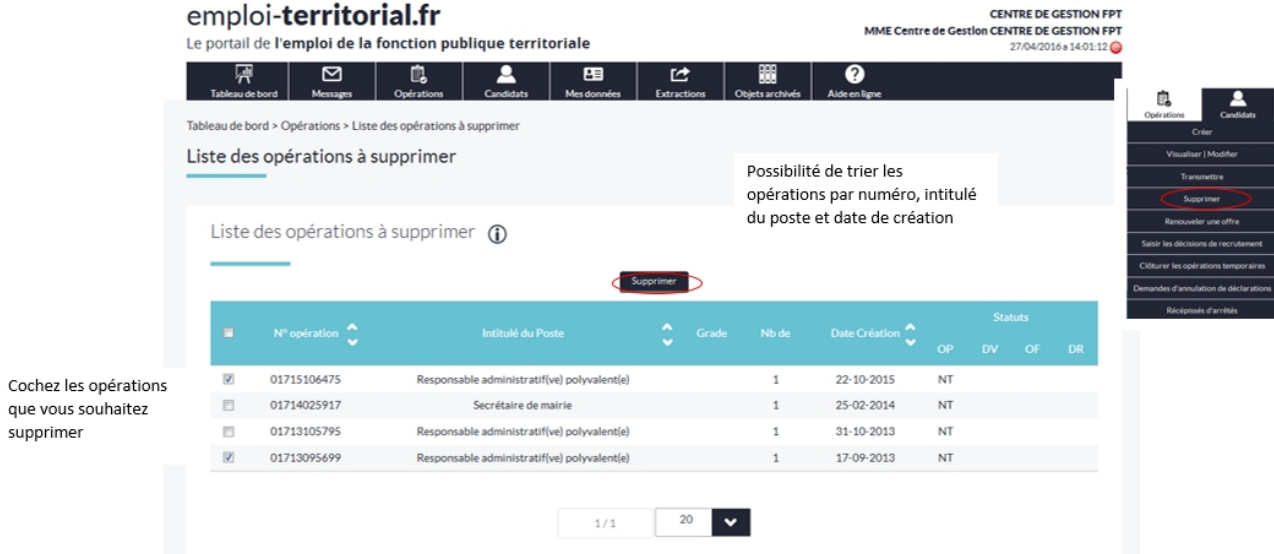

*Créé avec HelpNDoc Personal Edition: [Écrire des livres électronique Kindle](http://www.helpndoc.com/fr/tour-des-fonctionnalites/creer-ebooks-pour-kindle-amazon)*

### <span id="page-20-0"></span>**Renouveler une offre Renouveler une offre**

Si vous souhaitez prolonger la publication d'une offre, vous pouvez la renouveler en modifiant les périodes de publication ainsi que la date limite de candidature.

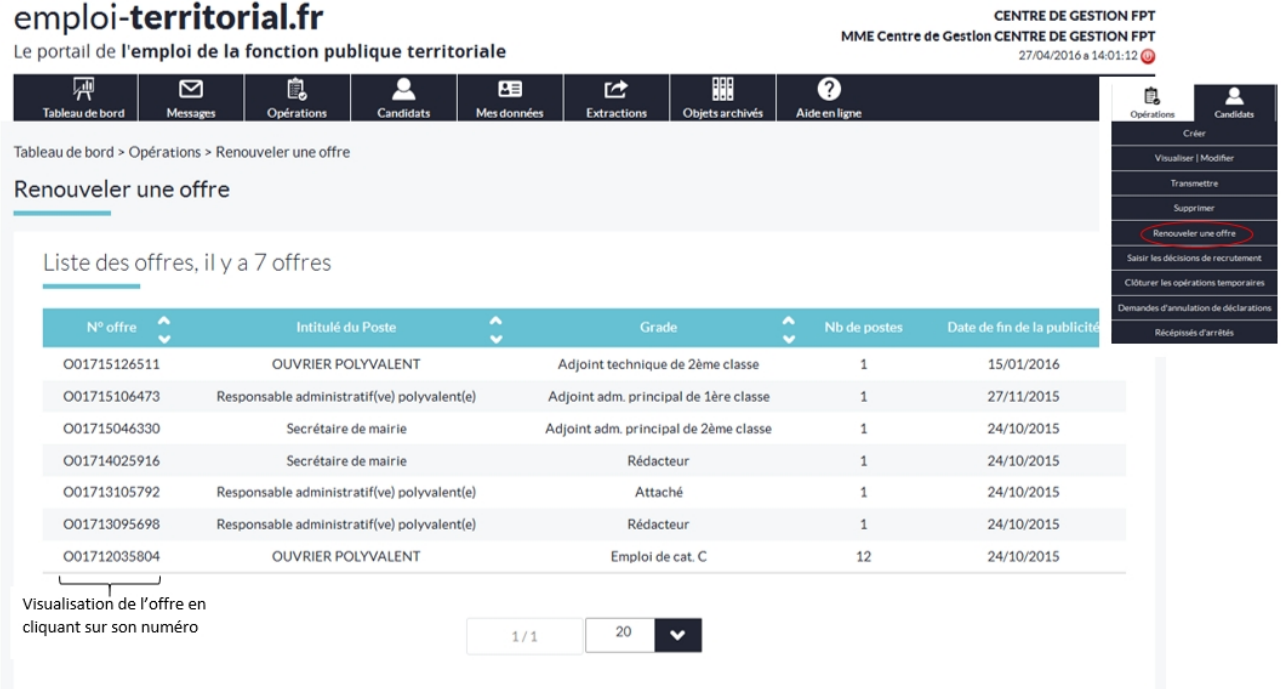

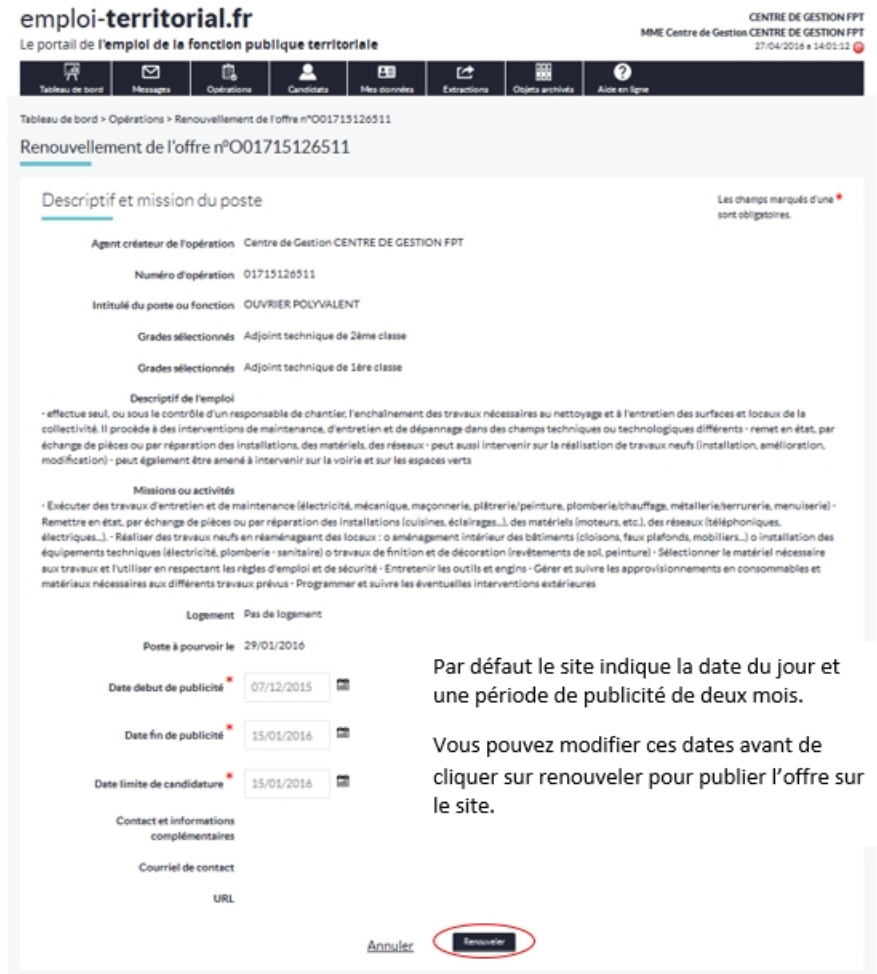

Une fenêtre de validation confirme le renouvellement de votre offre qui sera alors de nouveau publiée sur le site.

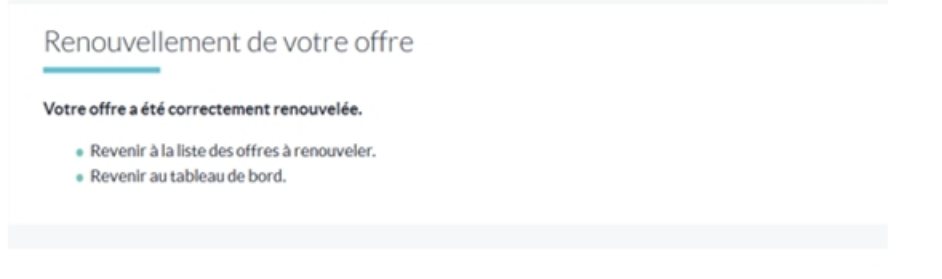

*Créé avec HelpNDoc Personal Edition: [Éditeur de documentation CHM facile](http://www.helpndoc.com/fr)*

### <span id="page-21-0"></span>**Saisir les décisions de recrutement Saisir les décisions de recrutement**

pour finaliser l'opération de recrutement, vous devez saisir la nomination de l'agent sur votre tableau de bord

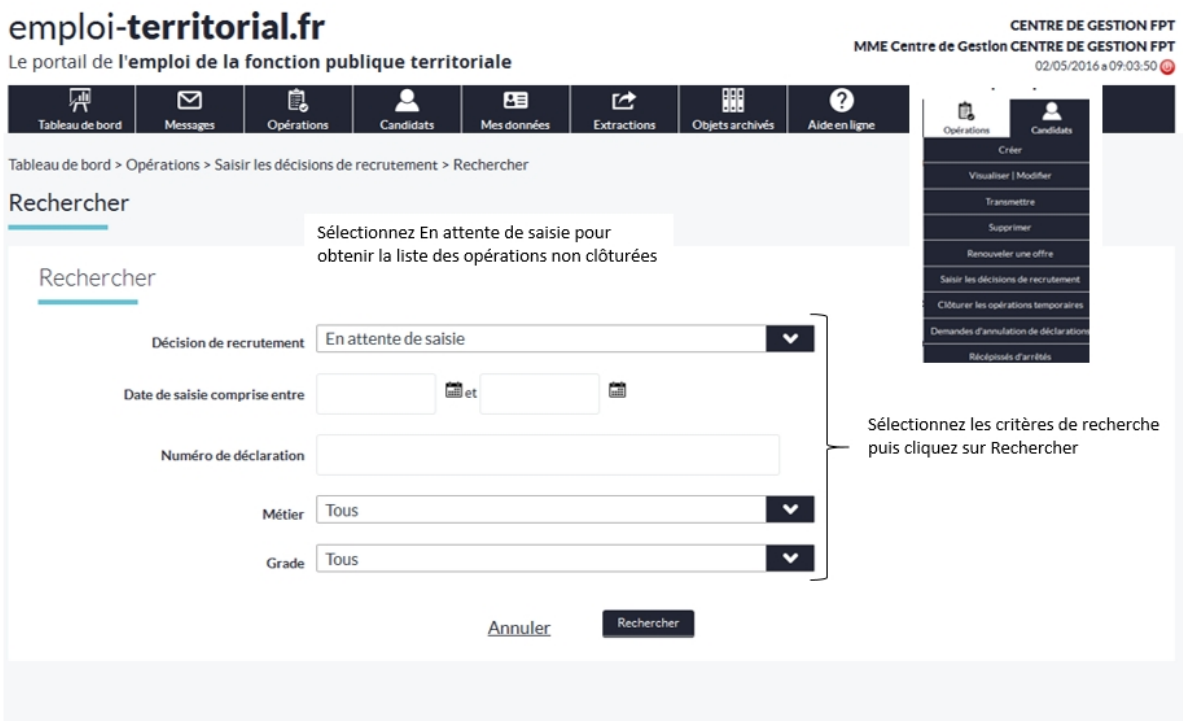

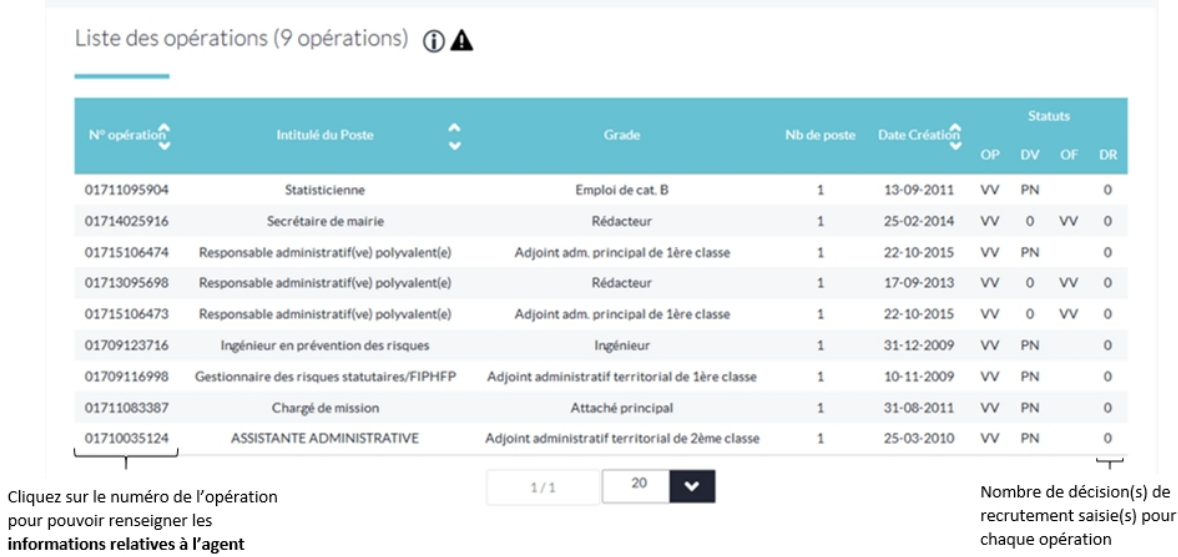

Deux **relances automatiques** vous sont adressées afin de vous rappeler de saisir vos DR : une première deux mois après la date de visa de la déclaration de vacance, puis une seconde 60 jours plus tard. Si vous n'avez pas saisi vos DR après ces deux relances automatiques, le gestionnaire effectuera des **relances manuelles** afin de vous rappeler de clôturer vos opérations.

Les règles de gestion pour la saisie des décisions de recrutement sont les suivantes:

Créations et vacances d'emplois : l'opération doit être validée, la déclaration de vacance parue sur arrêté et visé par le contrôle de légalité. Si l'opération contient une offre, celle-ci doit être validée.

Mission temporaire et contrat aidé : l'opération et l'offre doivent être validées. Ces opérations sont archivées automatiquement après un délai de deux mois à partir de la date limite de candidature de l'offre.

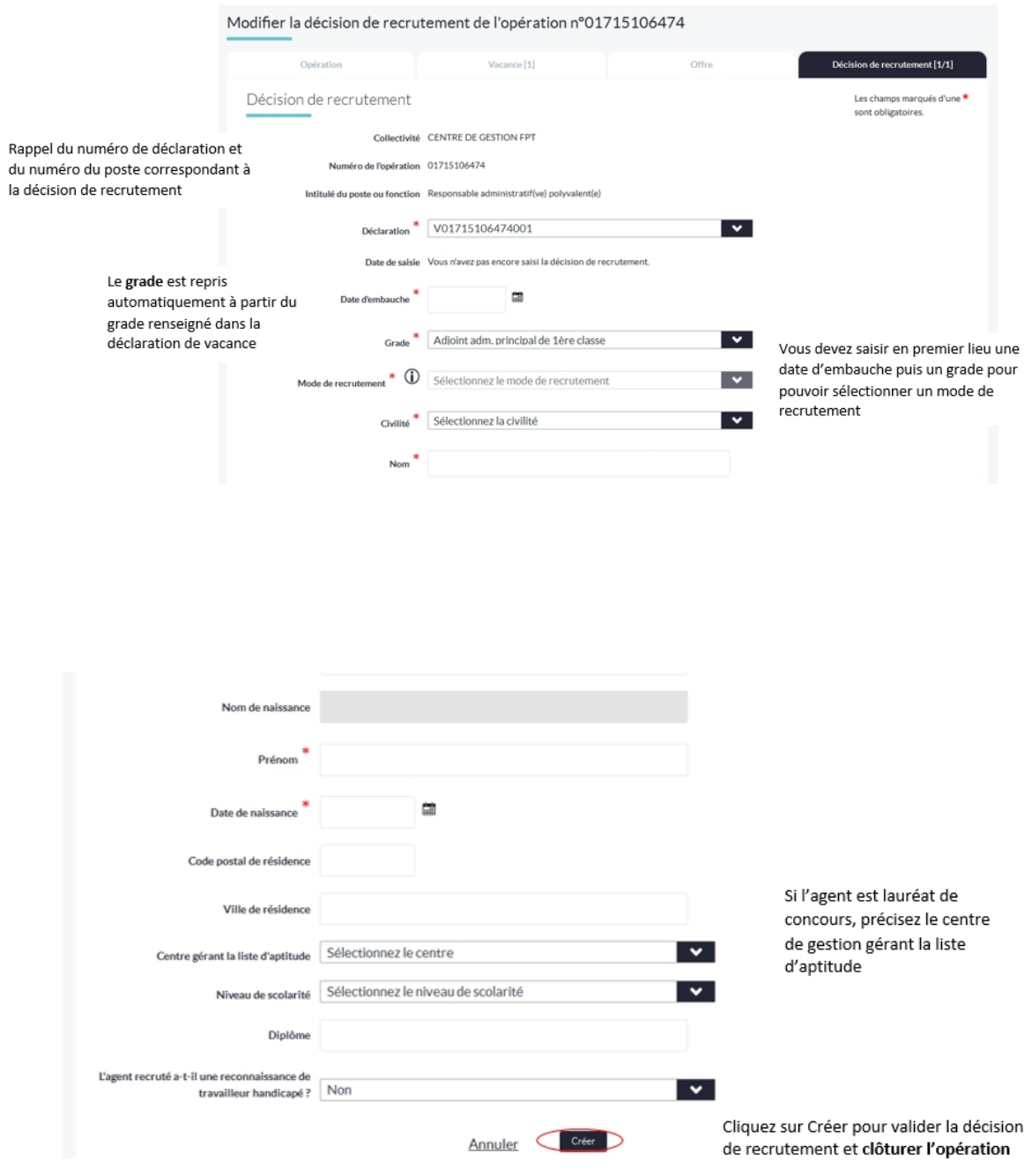

*Créé avec HelpNDoc Personal Edition: [Produire des livres électroniques facilement](http://www.helpndoc.com/fr/creer-des-livres-numeriques-epub)*

### <span id="page-23-0"></span>**Clôturer les opérations temporaires**

### **Clôturer les opérations temporaires**

connues

clôturer

les offres d'emplois relatives à des missions temporaires doivent être clôturées. Il n'est pas nécessaire de saisir la décision de recrutement pour ces opérations.

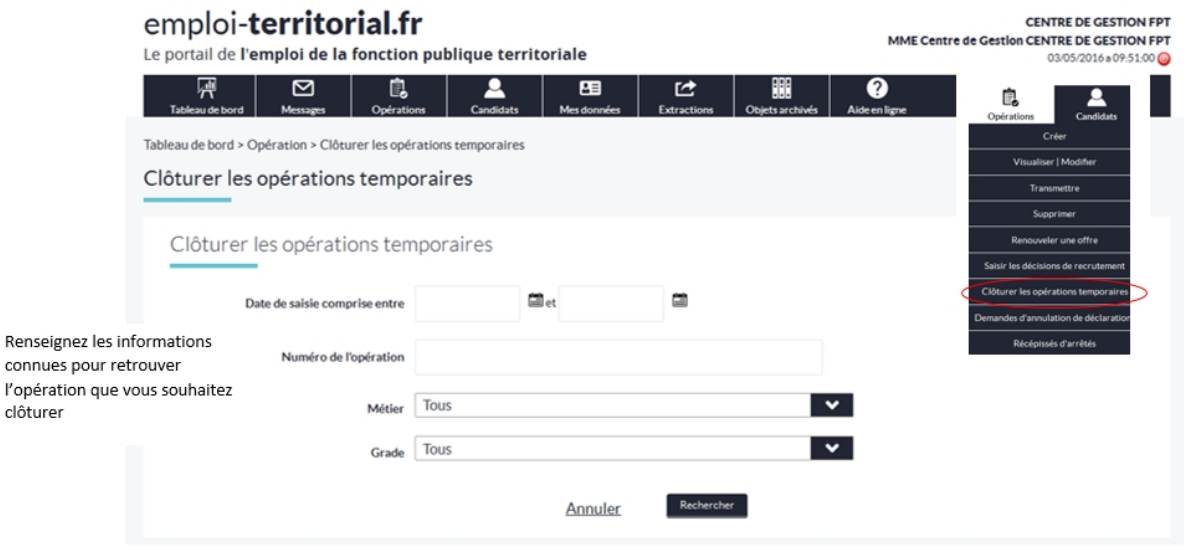

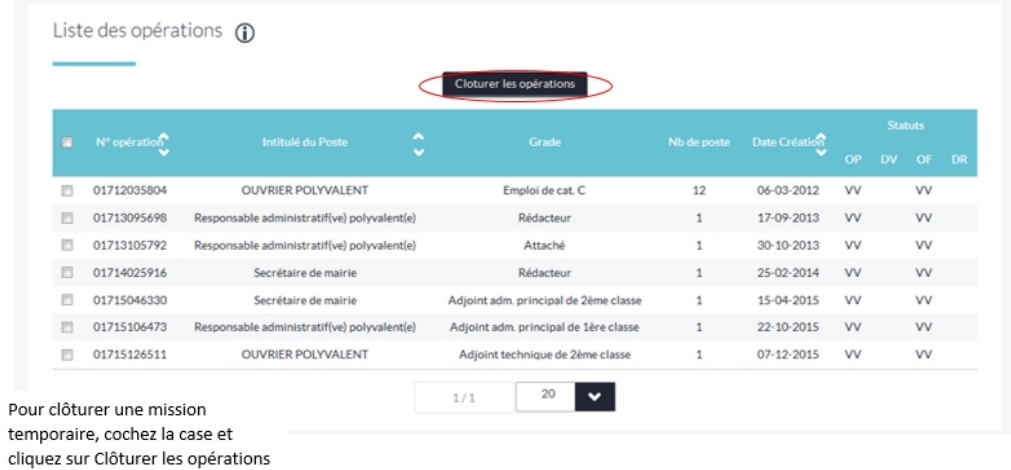

Une fenêtre de validation confirme la clôture de votre opération

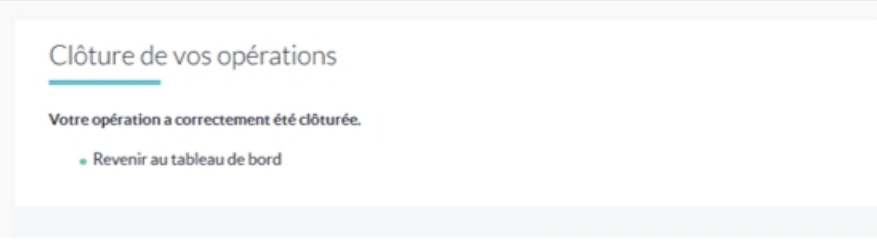

*Créé avec HelpNDoc Personal Edition: [Créer de la documentation iPhone facilement](http://www.helpndoc.com/fr/tour-des-fonctionnalites/generation-de-site-web-iphone)*

### <span id="page-25-0"></span>**Demande d'annulation de déclarations Demande d'annulation de déclarations**

toutes les déclarations transmises au gestionnaire, parues ou non sur arrêté, peuvent être annulées.  $\rightarrow$  Les déclarations parues sur arrêté normal devront paraître sur un arrêté d'annulation.  $\rightarrow$  Les déclarations non parues sur arrêté seront simplement annulées par le gestionnaire.

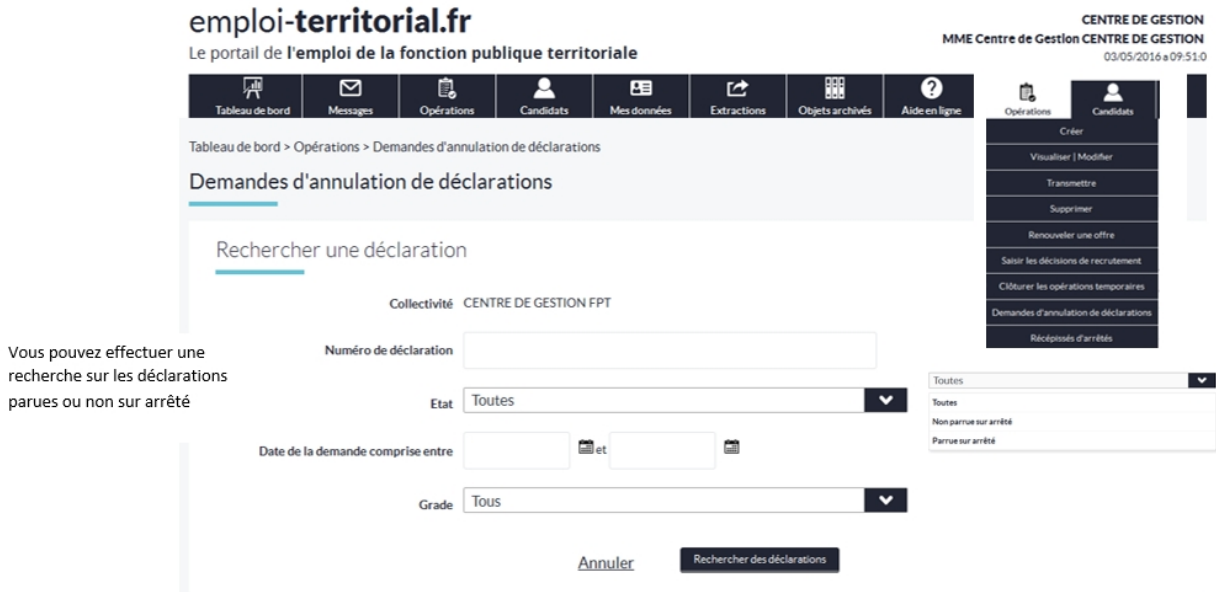

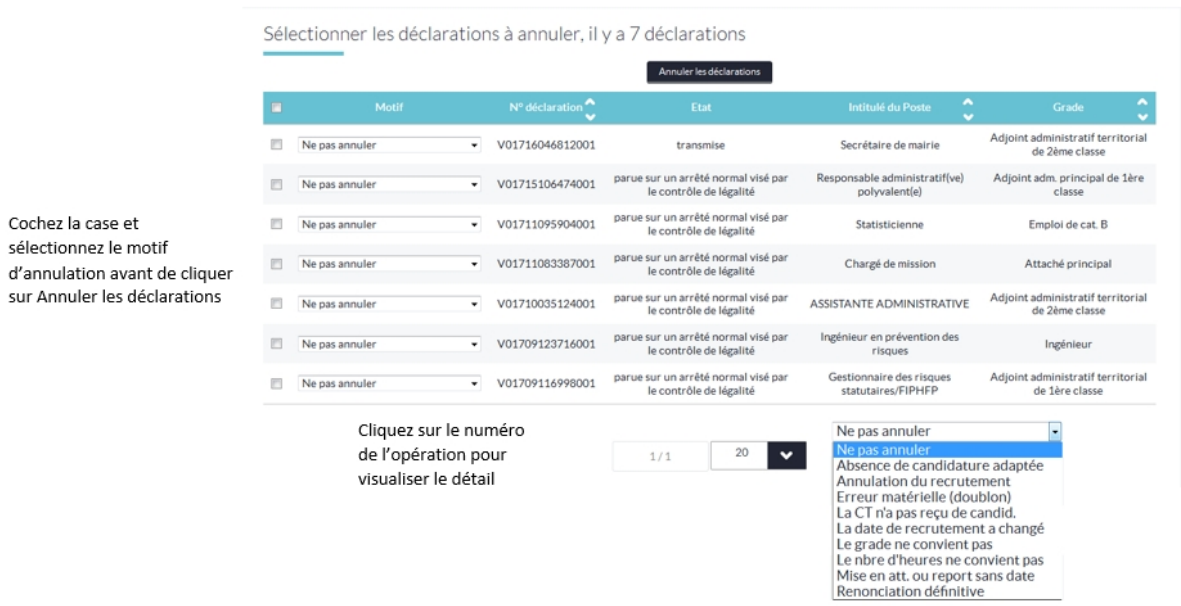

Une fenêtre de validation confirme l'envoi de votre demande d'annulation au gestionnaire. Si la déclaration était parue sur arrêté, elle sera publiée sur un arrêté d'annulation et vous recevrez un récépissé d'arrêté.

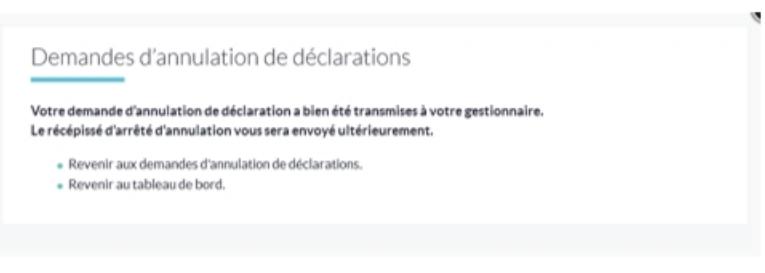

*Créé avec HelpNDoc Personal Edition: [Générateur de documentation iPhone gratuit](http://www.helpndoc.com/fr/tour-des-fonctionnalites/generation-de-site-web-iphone)*

### <span id="page-26-0"></span>**Récépissé d'arrêté Récépissé d'arrêté**

Réédition des récépissés : vous pouvez rééditer les récépissés d'arrêtés des déclarations de vacance de votre collectivité.

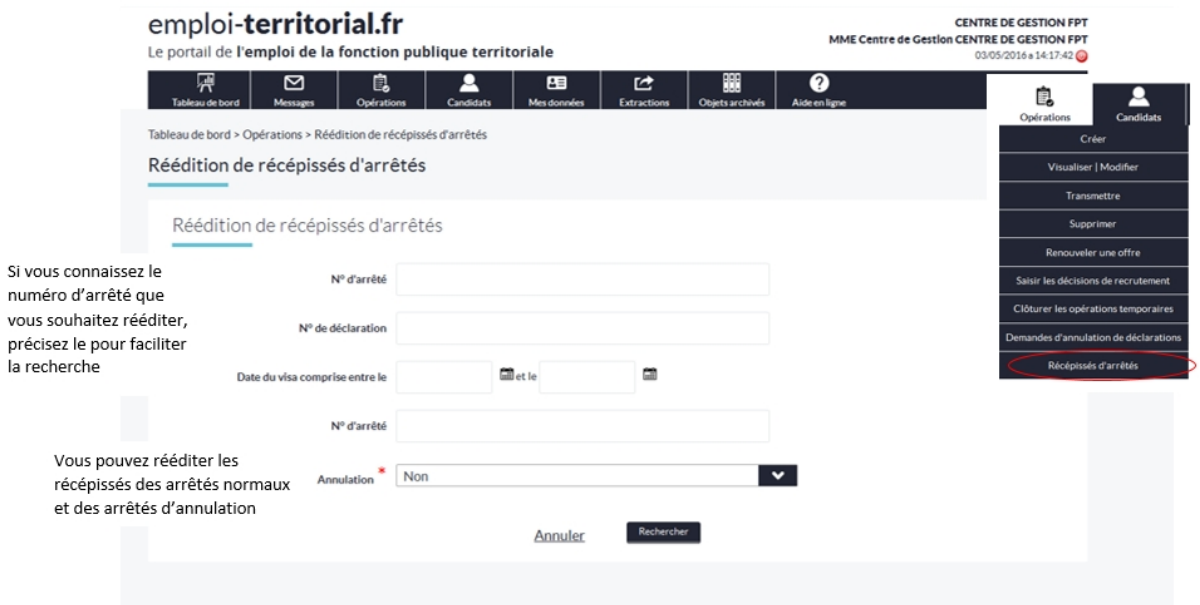

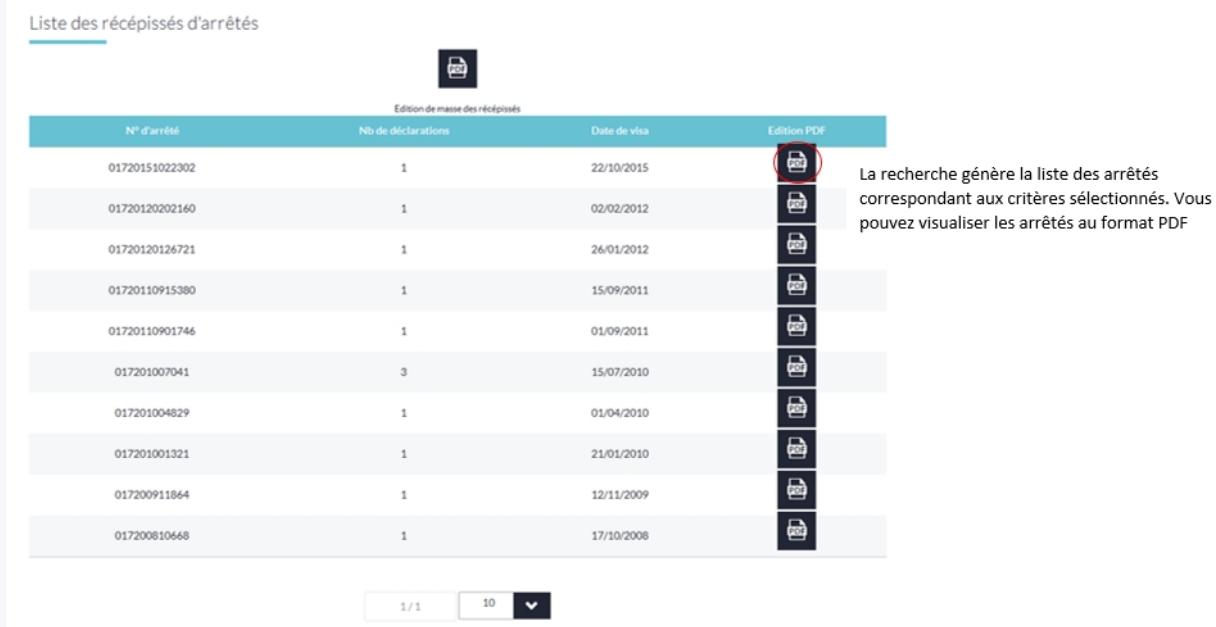

*Créé avec HelpNDoc Personal Edition: [Générateur gratuit de livres électroniques et documentation](http://www.helpndoc.com/fr)*

#### <span id="page-27-0"></span>**Candidats**

# **Candidats**

[Gestion des candidatures](#page-28-0) [Rechercher un candidat](#page-30-0)

*Créé avec HelpNDoc Personal Edition: [Générateur complet d'aides multi-formats](http://www.helpndoc.com/fr/outils-creation-aide)*

#### <span id="page-28-0"></span>**Gestion des candidatures**

### **Gestion des candidatures**

Les candidats peuvent postuler en ligne si vous avez « Accepté les candidatures en ligne » dans l'offre. Dans la rubrique « Gestion des candidatures », vous avez accès aux demandes des candidats. Par ailleurs, vous êtes averti par courriel qu'un candidat a postulé sur votre offre.

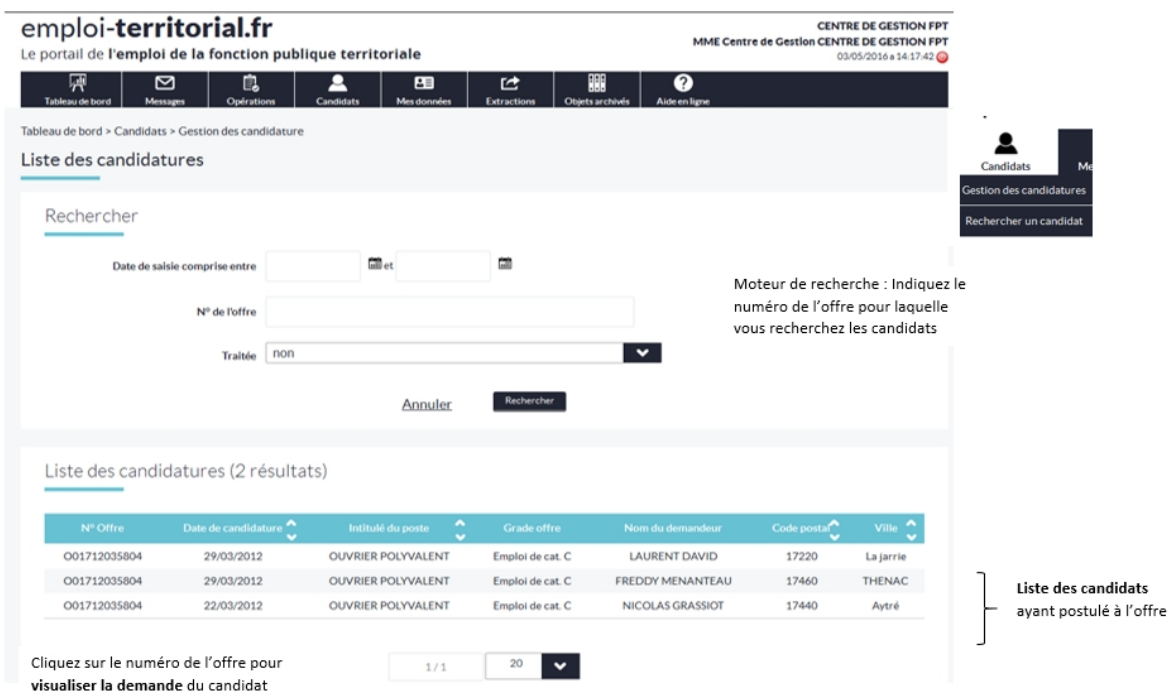

#### Visualisation des candidatures

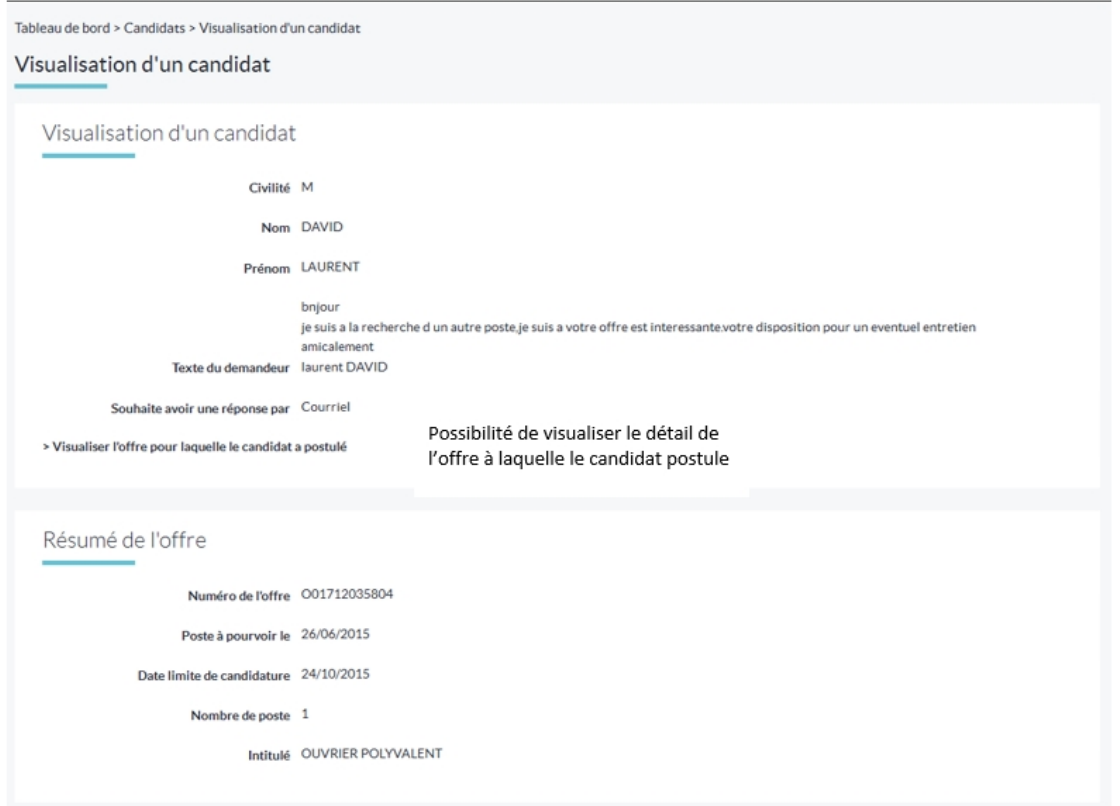

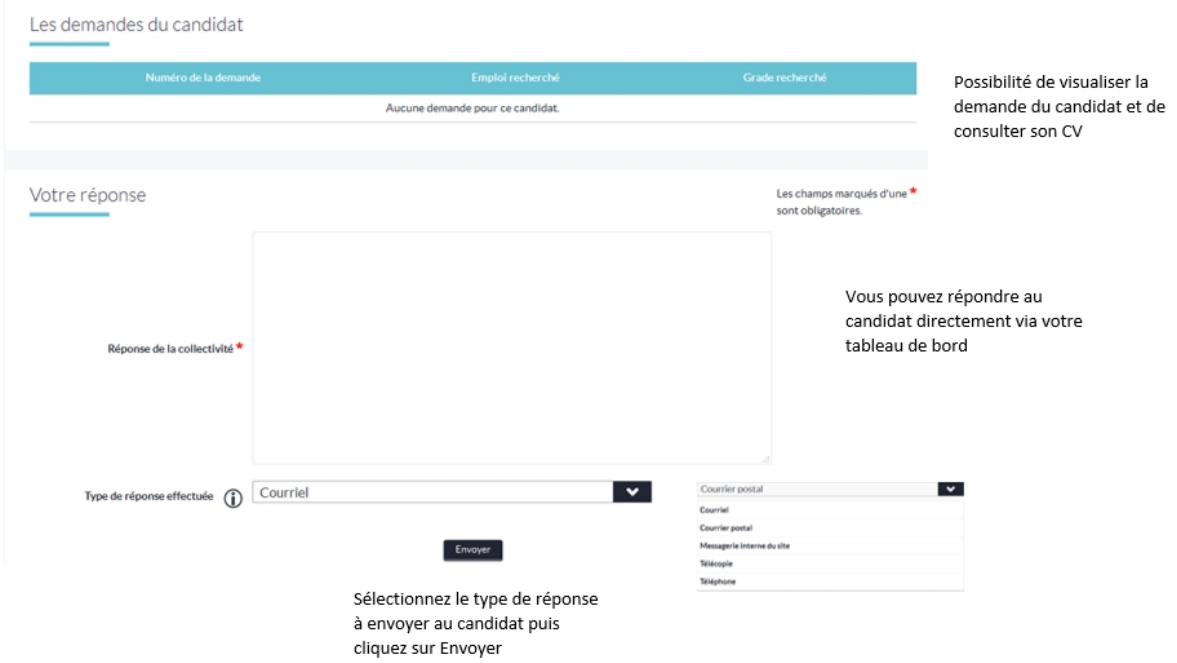

### <span id="page-30-0"></span>**Rechercher un candidat Rechercher un candidat**

Rechercher des candidatures dans la base de données : vous avez accès à l'ensemble des profils des candidats du site Emploi Territorial, vous pouvez effectuer des recherches multicritères en fonction de vos besoins.

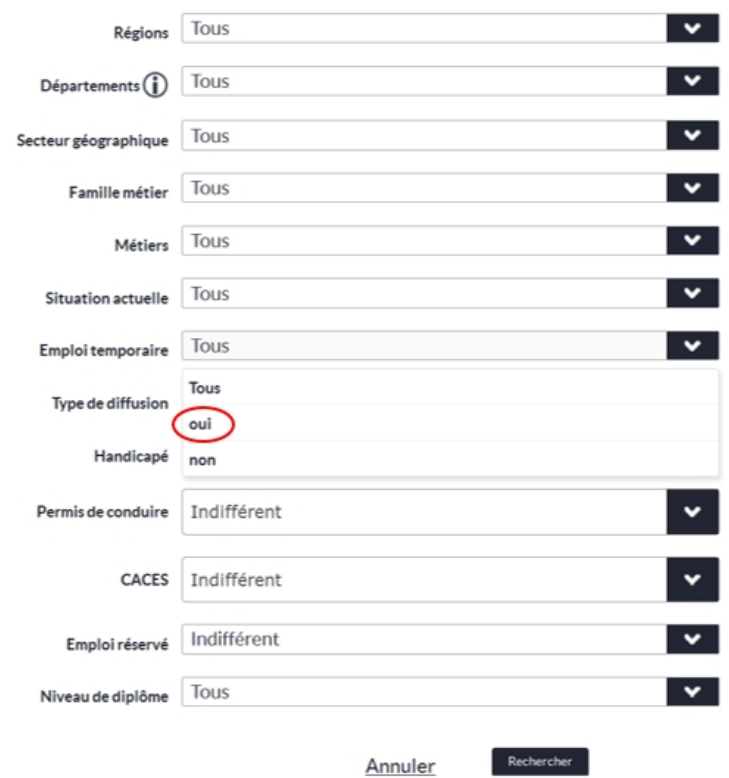

Si vous recherchez un candidat pour un remplacement, sélectionnez Oui au niveau de l'emploi temporaire

La recherche génère la liste des candidats correspondant aux critères sélectionnés

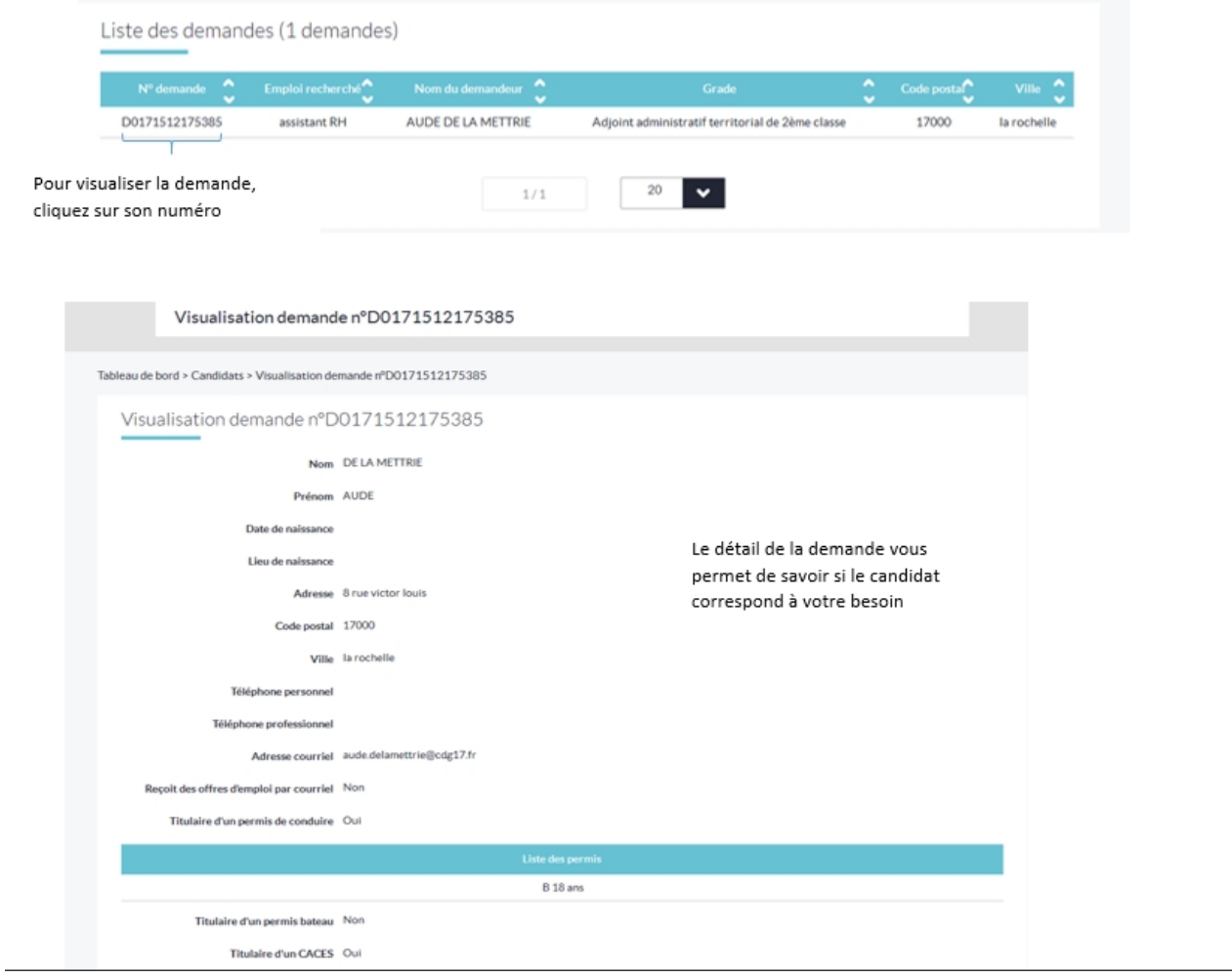

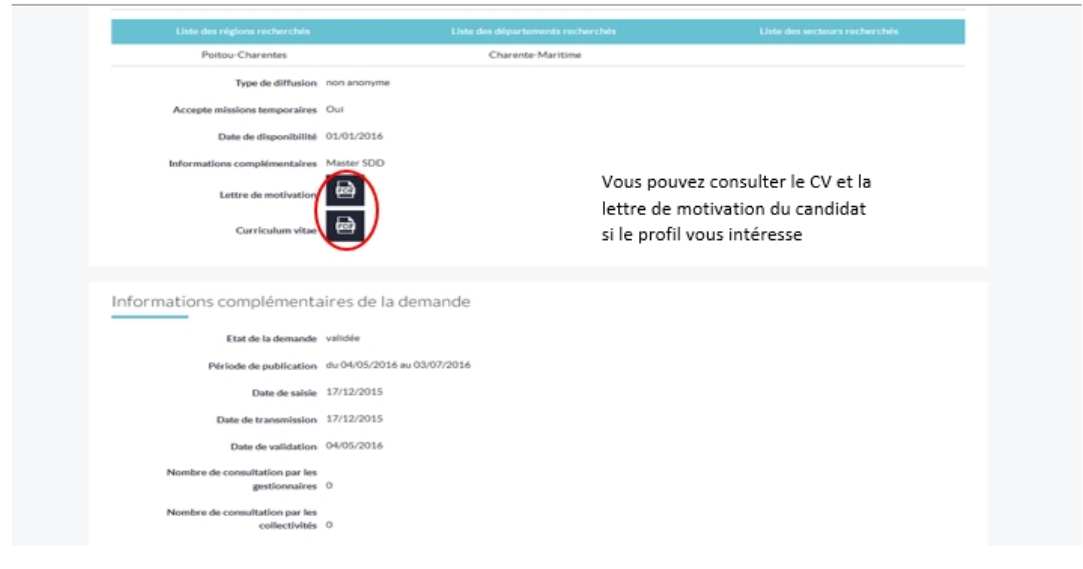

*Créé avec HelpNDoc Personal Edition: [Environnement de création d'aide complet](http://www.helpndoc.com/fr/outils-creation-aide)*

#### <span id="page-32-0"></span>**Mes données**

### **Mes données**

[Modifier fiche collectivité](#page-32-1) [Modifier mon logo](#page-33-0) [Modifier mes coordonnées](#page-35-0) [Modifier mes paramètres](#page-35-1)

*Créé avec HelpNDoc Personal Edition: [Environnement de création d'aide complet](http://www.helpndoc.com/fr/outils-creation-aide)*

#### <span id="page-32-1"></span>**Modifier fiche collectivité**

### **Modifier fiche collectivité**

Modifier les informations relatives à votre collectivité : les informations (contact, population, effectif salariés, descriptif…) relatives à votre collectivité ont été définies lors de la création du compte de votre collectivité. Vous pouvez les modifier à tout moment à partir de votre tableau de bord.

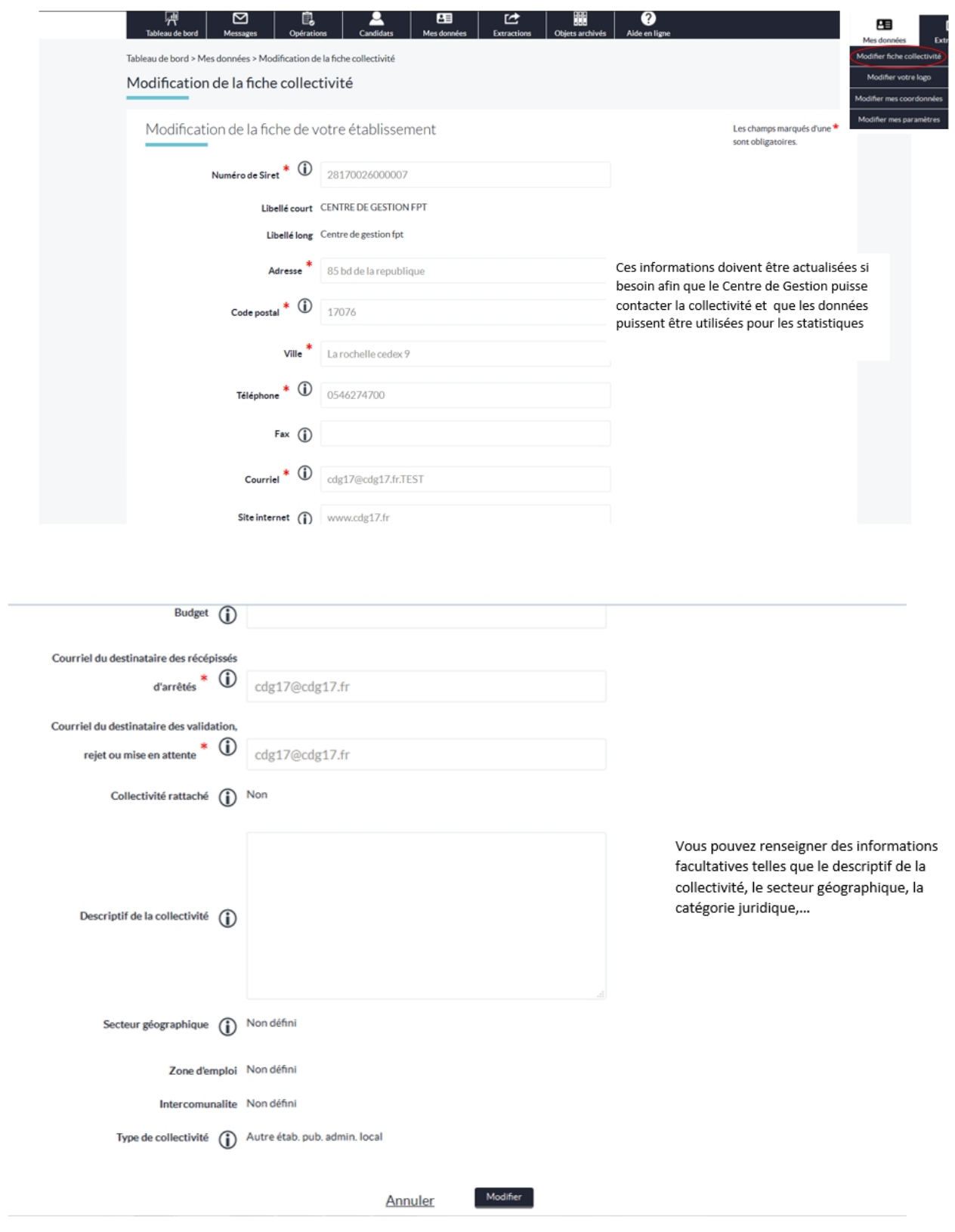

*Créé avec HelpNDoc Personal Edition: [Générateur gratuit de livres électroniques et documentation](http://www.helpndoc.com/fr)*

#### <span id="page-33-0"></span>**Modifier mon logo**

### **Modifier mon logo**

Modifier votre logo : le logo de votre collectivité apparait sur les documents générés à partir du site, tel que l'arrêté et le récépissé d'arrêté.

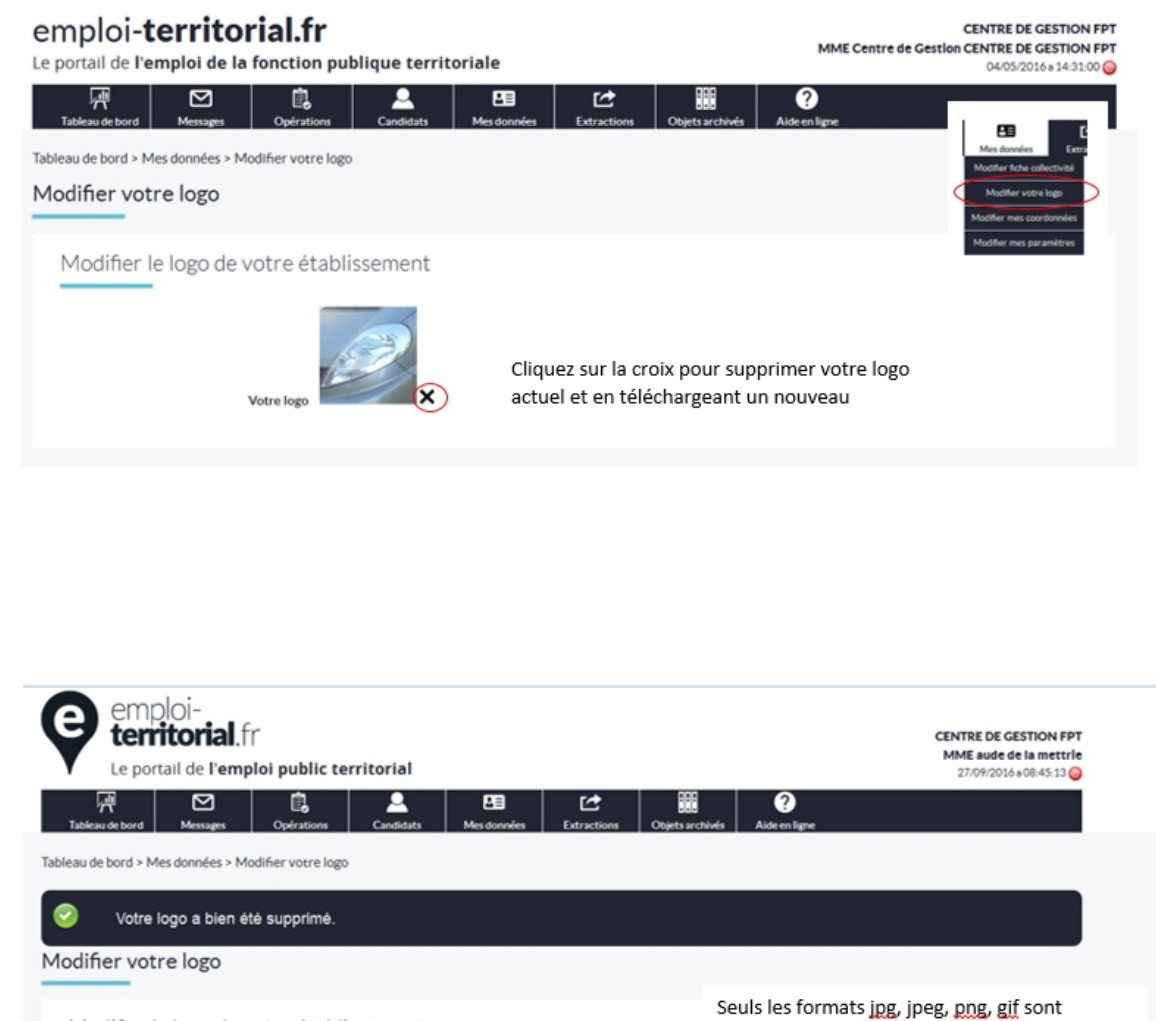

Modifier le logo de votre établissement

Joindre un logo ( Parcourir... ) Aucun fichier sélectionné.

Sélectionnez un document dans vos fichiers et cliquez sur enregistrer pour valider vos modifications

Enregistrer Annuler

acceptés. La taille du fichier ne doit pas

dépasser 1024Ko

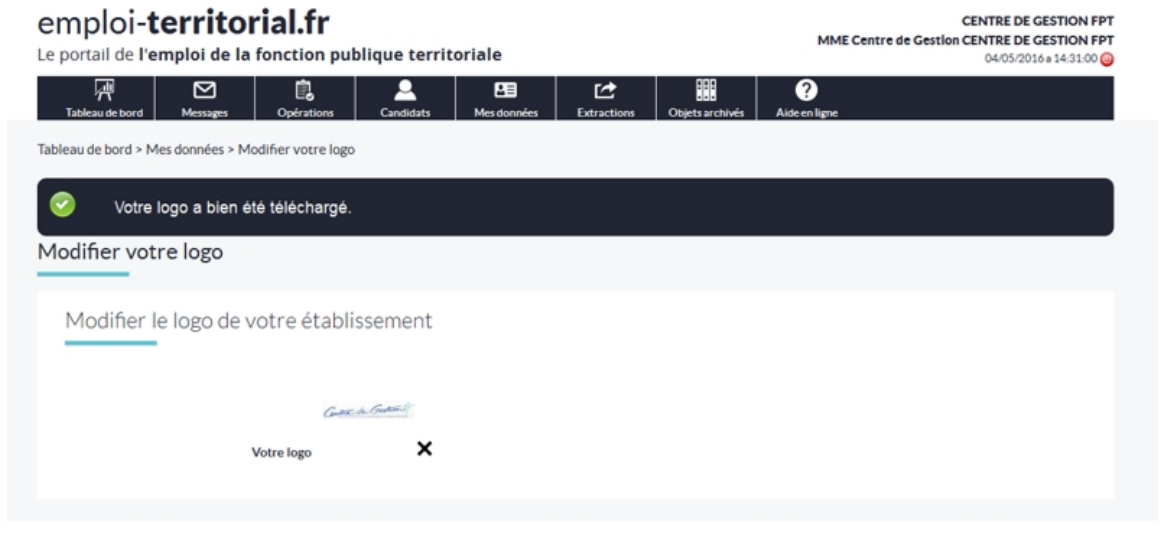

*Créé avec HelpNDoc Personal Edition: [Générateur d'aide complet](http://www.helpndoc.com/fr/tour-des-fonctionnalites)*

#### <span id="page-35-0"></span>**Modifier mes coordonnées**

### **Modifier mes coordonnées**

Modifier les informations du compte de la collectivité : les coordonnées de la collectivité peuvent être modifiées par le gestionnaire de la collectivité.

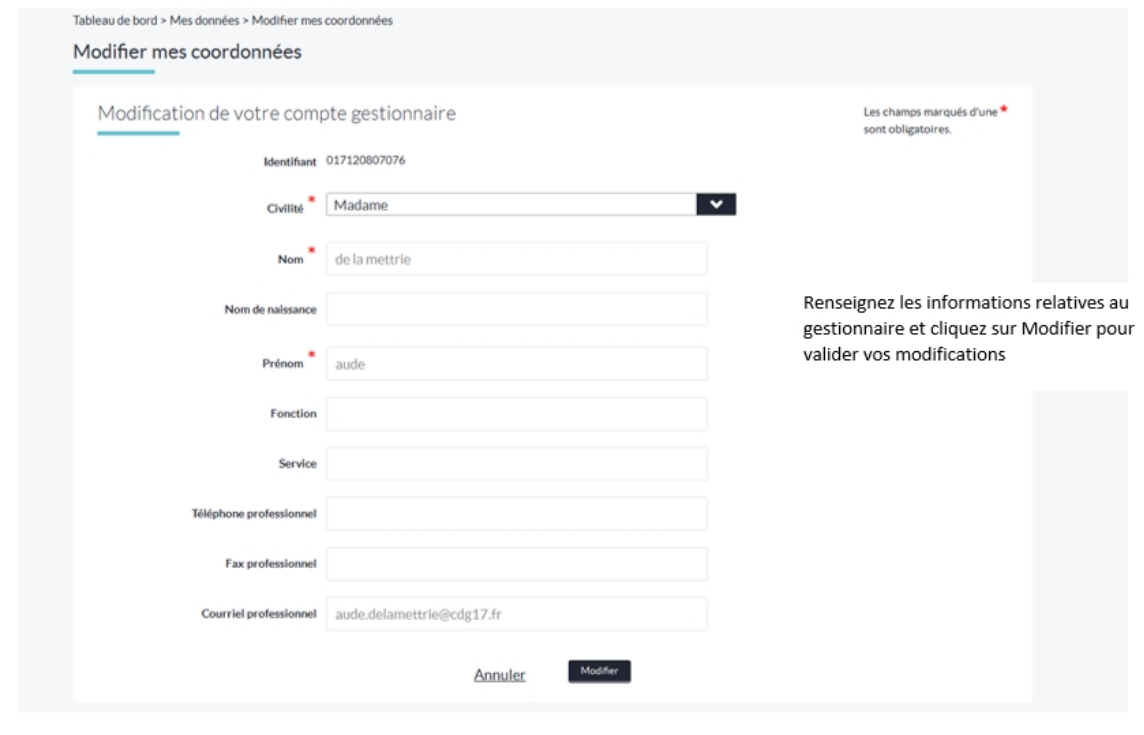

*Créé avec HelpNDoc Personal Edition: [Sites web iPhone faciles](http://www.helpndoc.com/fr/tour-des-fonctionnalites/generation-de-site-web-iphone)*

#### <span id="page-35-1"></span>**Modifier mes paramètres**

### **Modifier mes paramètres**

Modifier les paramètres du compte de la collectivité : vous pouvez modifier les paramètres d'affichage de votre compte.

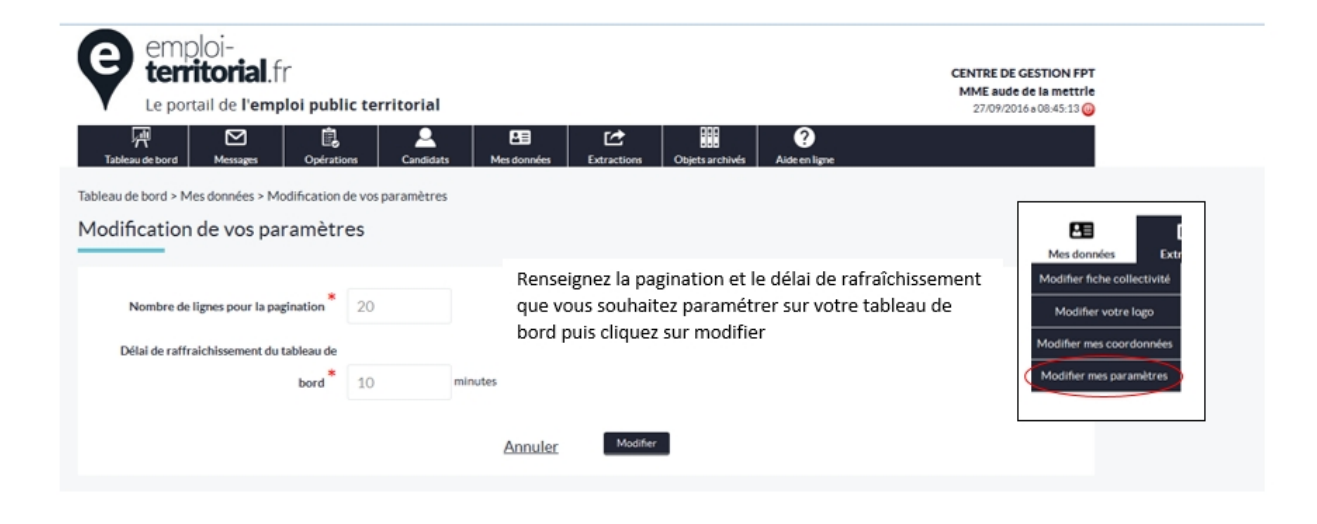

*Créé avec HelpNDoc Personal Edition: [Écrire des livres électroniques ePub pour l'iPad](http://www.helpndoc.com/fr/creer-des-livres-numeriques-epub)*

#### <span id="page-36-0"></span>**Extractions**

### **Extractions**

**[Opérations](#page-36-1)** [Déclarations et offres d'emploi](#page-37-0) [Décisions de recrutement](#page-38-0)

*Créé avec HelpNDoc Personal Edition: [Éditeur de documentation CHM facile](http://www.helpndoc.com/fr)*

### <span id="page-36-1"></span>**Opérations Extraction des opérations**

les opérations non archivées peuvent être extraites du site Emploi Territorial au format Excel selon les éléments présélectionnés.

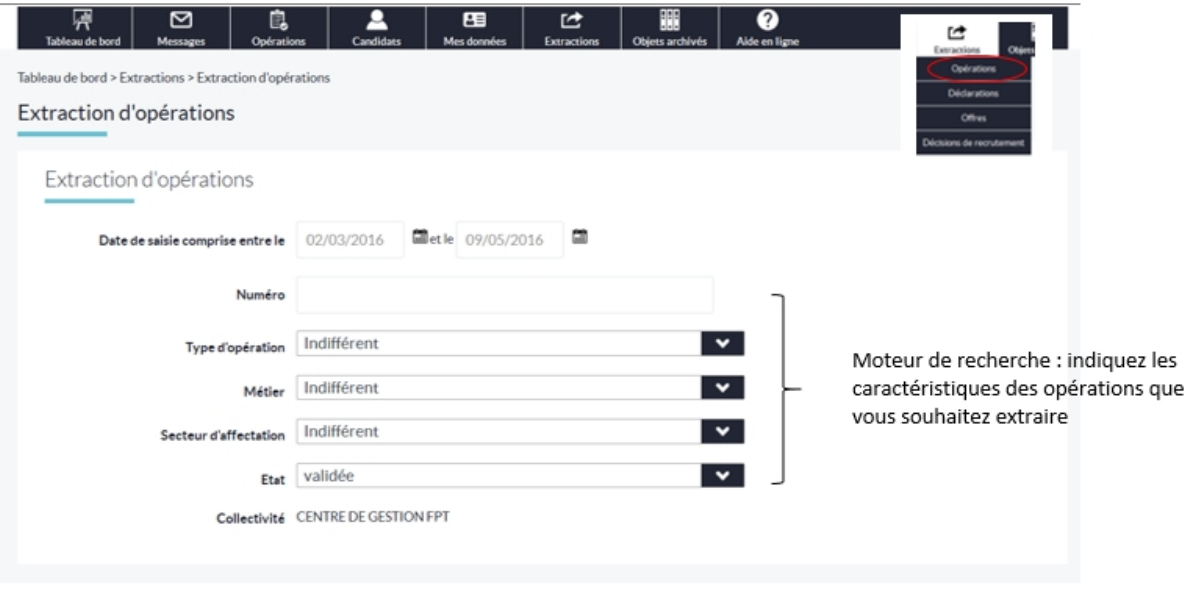

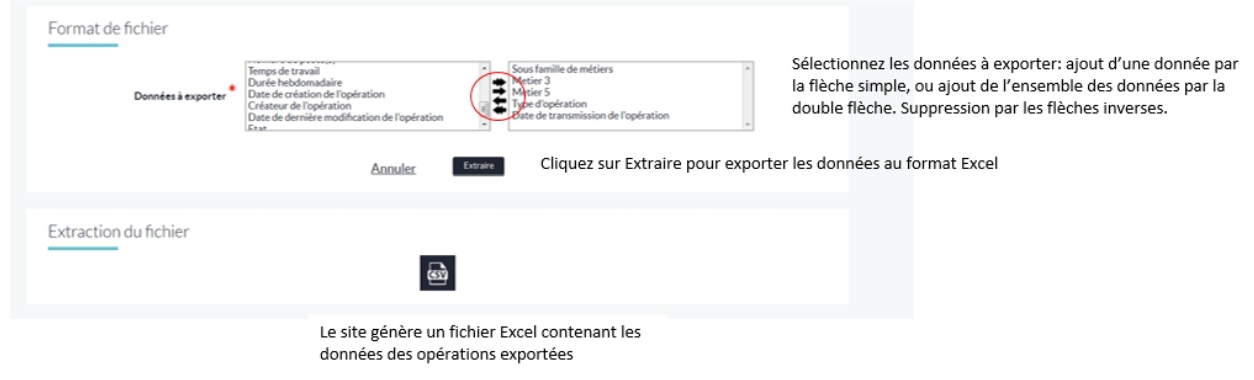

*Créé avec HelpNDoc Personal Edition: [Créer des documents d'aide facilement](http://www.helpndoc.com/fr/tour-des-fonctionnalites)*

# <span id="page-37-0"></span>**Déclarations et offres d'emploi Extraction des déclarations et des offres d'emploi**

les modalités d'extraction des déclarations et des offres sont identiques.

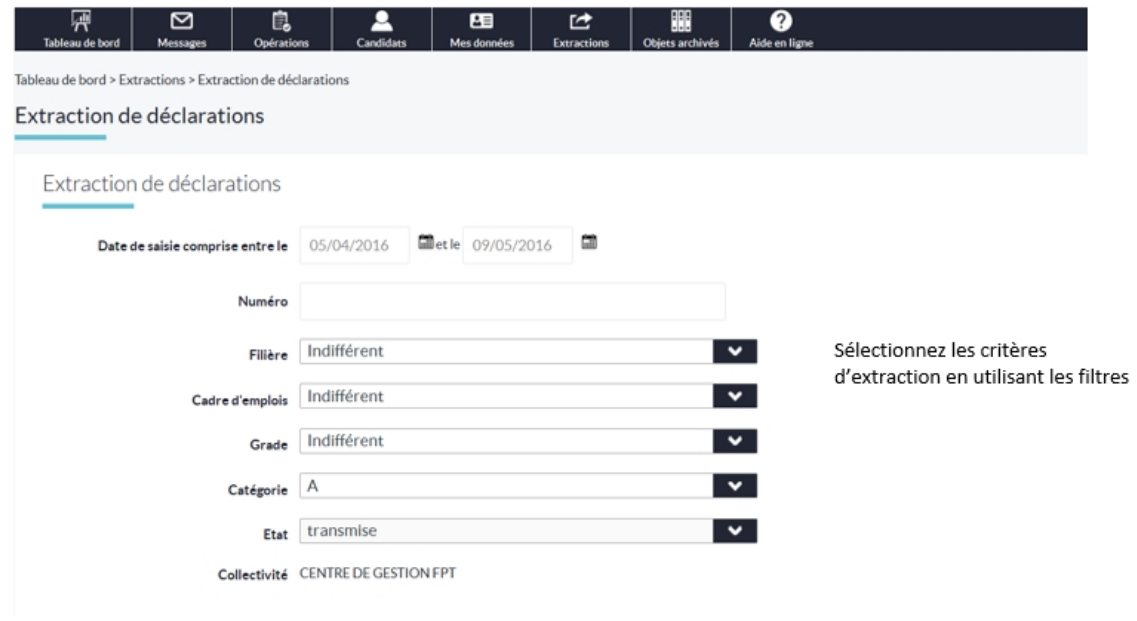

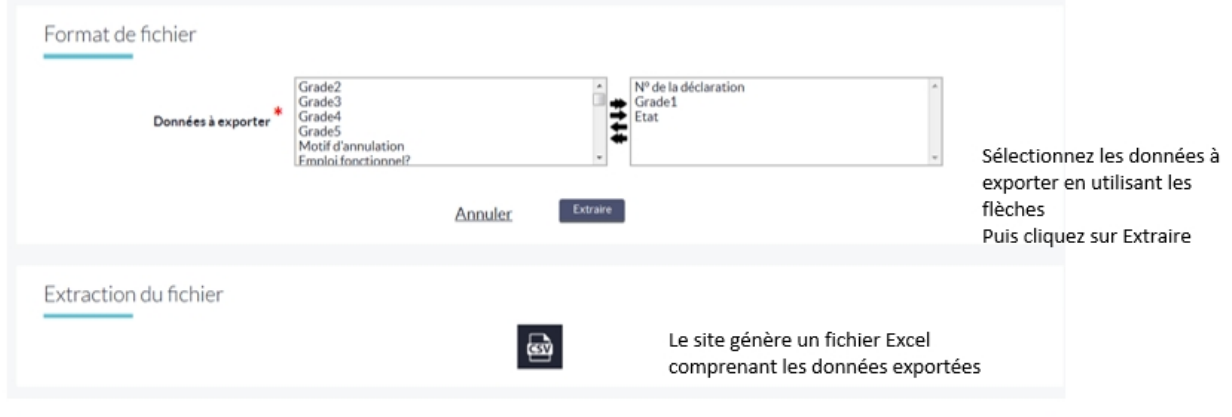

*Créé avec HelpNDoc Personal Edition: [Générateur d'aides CHM gratuit](http://www.helpndoc.com/fr)*

#### <span id="page-38-0"></span>**Décisions de recrutement**

### **Extraction des décisions de recrutement**

Les modalités d'extraction des données de décisions de recrutement suivent le même processus que les opérations, déclarations et offres (Sélection des données et du calendrier).

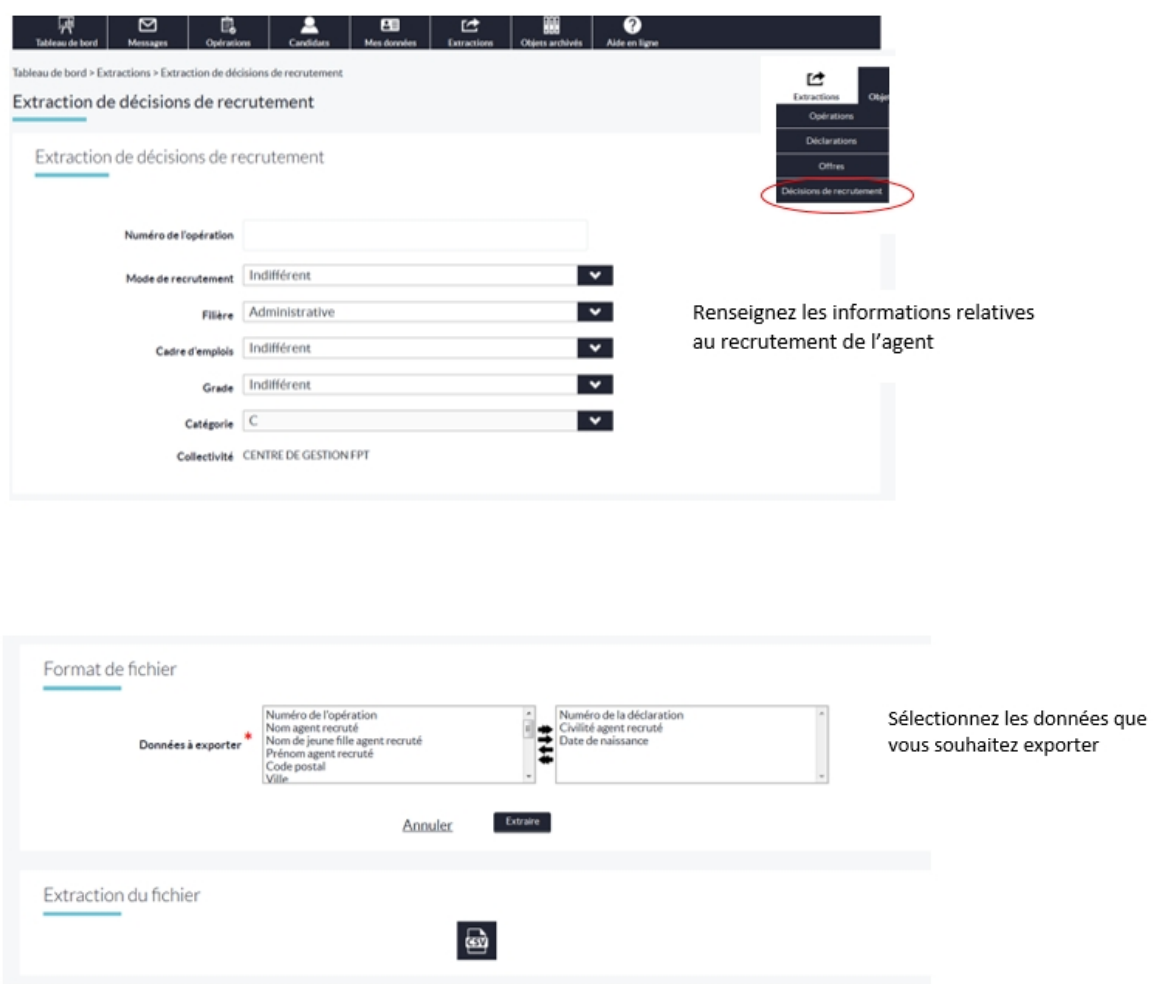

*Créé avec HelpNDoc Personal Edition: [Environnement de création d'aide complet](http://www.helpndoc.com/fr/outils-creation-aide)*

#### <span id="page-39-0"></span>**Objets archivés**

### **Objets archivés**

**[Opérations](#page-39-1) [Déclarations](#page-41-0)** [Décisions de recrutement](#page-41-1)

*Créé avec HelpNDoc Personal Edition: [Créer de la documentation iPhone facilement](http://www.helpndoc.com/fr/tour-des-fonctionnalites/generation-de-site-web-iphone)*

#### <span id="page-39-1"></span>**Opérations**

### **Opérations**

Des archivages automatiques s'effectuent selon les types d'opérations:

- Les opérations de type mission temporaire et contrat aidé sont archivées 370 jours après la date limite de candidature de l'offre ;

- Les opérations sur lesquelles on a saisi des décisions de recrutement sont archivées 370 jours après la saisie de la dernière DR ;

- Les opérations avec DVE (et /ou sans offre) et sans DR saisie sont archivées 740 jours après la date visa de la DVE ;

- Les opérations orphelines (seules avec état NT) sont archivées 60 jours après la date de leur création.

Vous pouvez visualiser et/ou restaurer les opérations archivées.

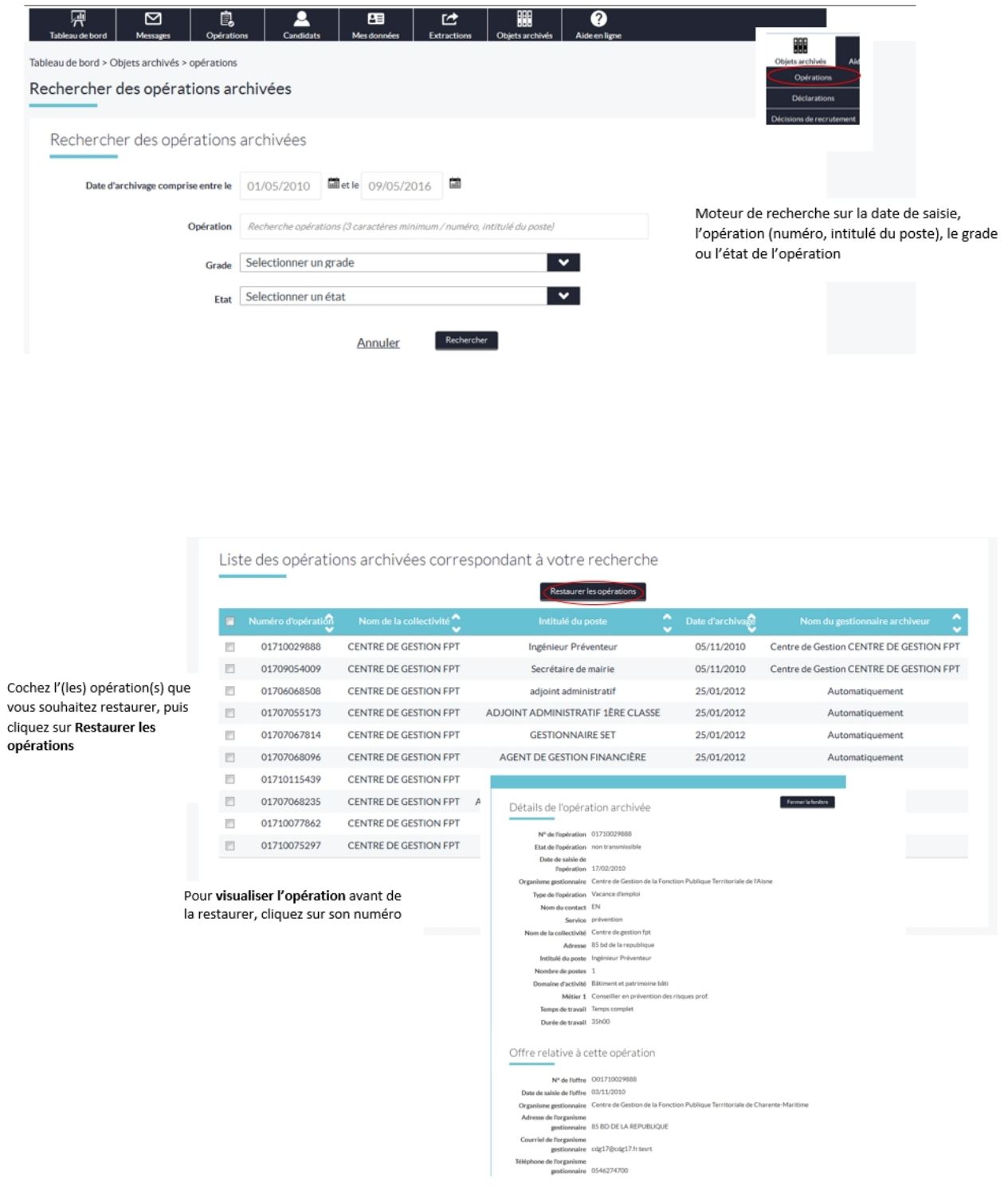

### <span id="page-41-0"></span>**Déclarations Déclarations et offres**

Gestion des offres et des déclarations archivées :

- Les offres sont automatiquement archivées 120 jours après la fin de leur diffusion ;
- Les déclarations annulées sont archivées automatiquement ;
- Les déclarations dont les DR ont été saisies il y a plus de 60 jours sont automatiquement archivées

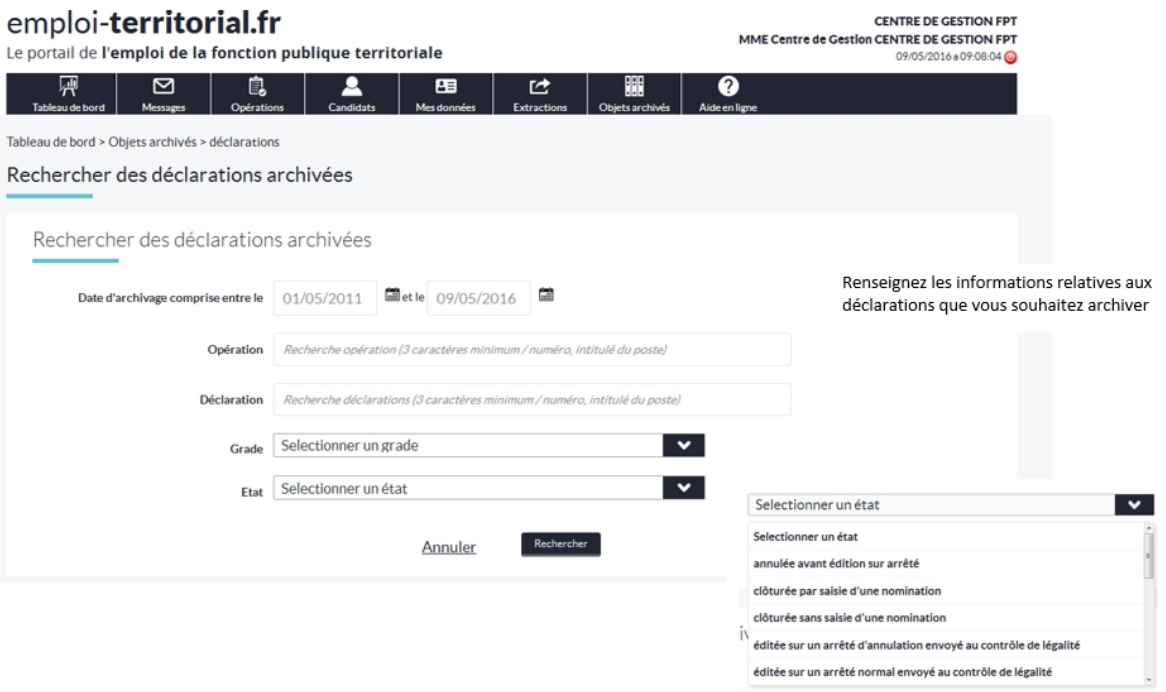

#### Liste des déclarations archivées correspondant à votre recherche

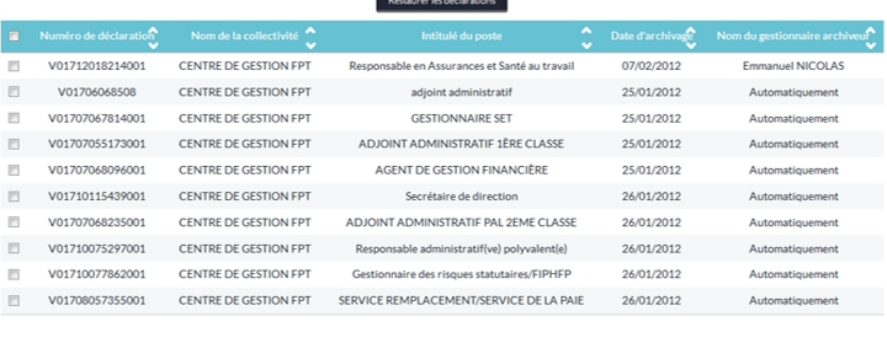

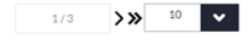

Le type d'archivage, manuel ou automatique, est précisé, ainsi que la date de l'archivage

*Créé avec HelpNDoc Personal Edition: [Créer des documents d'aide CHM facilement](http://www.helpndoc.com/fr/tour-des-fonctionnalites)*

#### <span id="page-41-1"></span>**Décisions de recrutement**

Cochez la/les déclaration (s) que vous souhaitez restaurer, puis cliquez sur Restaurer les

opérations

# **Décisions de recrutement**

de la même manière que les opérations, les décisions de recrutement sont archivées. Les gestionnaires CDG peuvent rechercher des décisions de recrutement archivées et les restaurer. Les DR peuvent avoir été archivées automatiquement ou manuellement par un gestionnaire (CDG ou Collectivité)

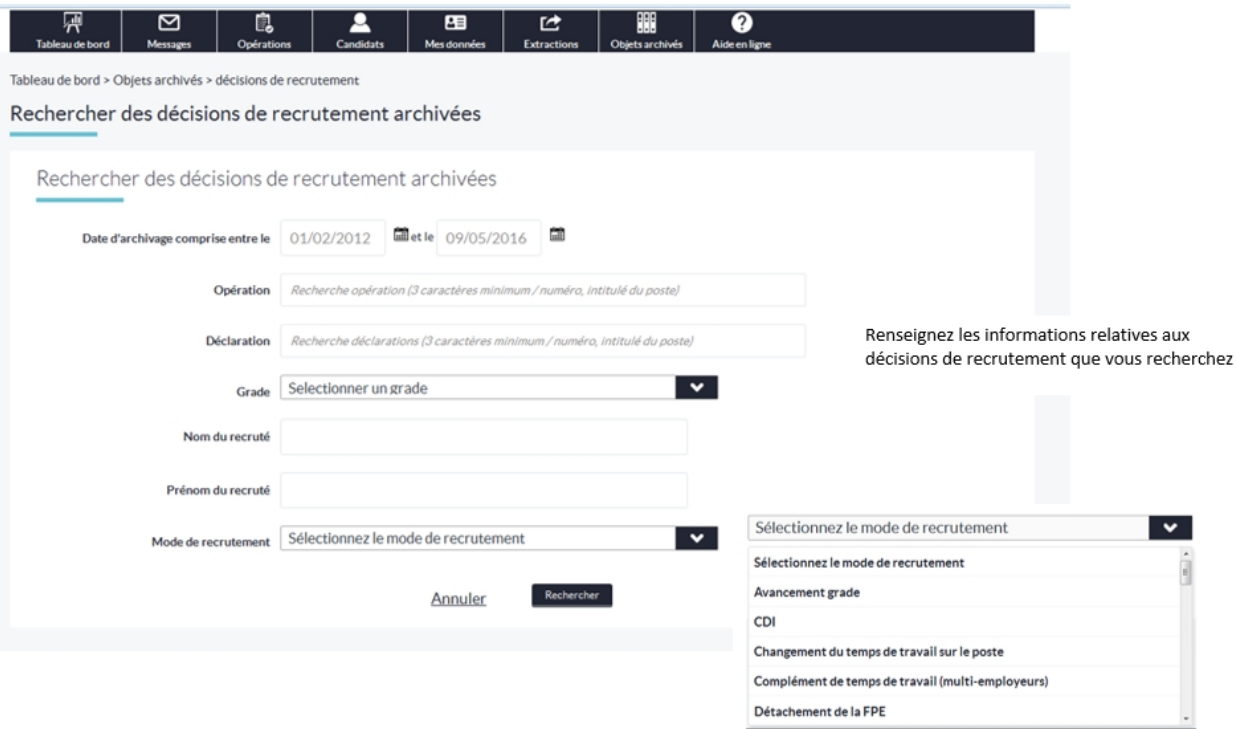

*Créé avec HelpNDoc Personal Edition: [Générateur de documentation iPhone gratuit](http://www.helpndoc.com/fr/tour-des-fonctionnalites/generation-de-site-web-iphone)*